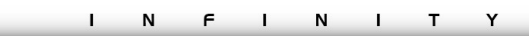

## **DOCUMENTAZIONE FUNZIONALE AGGIORNAMENTI**

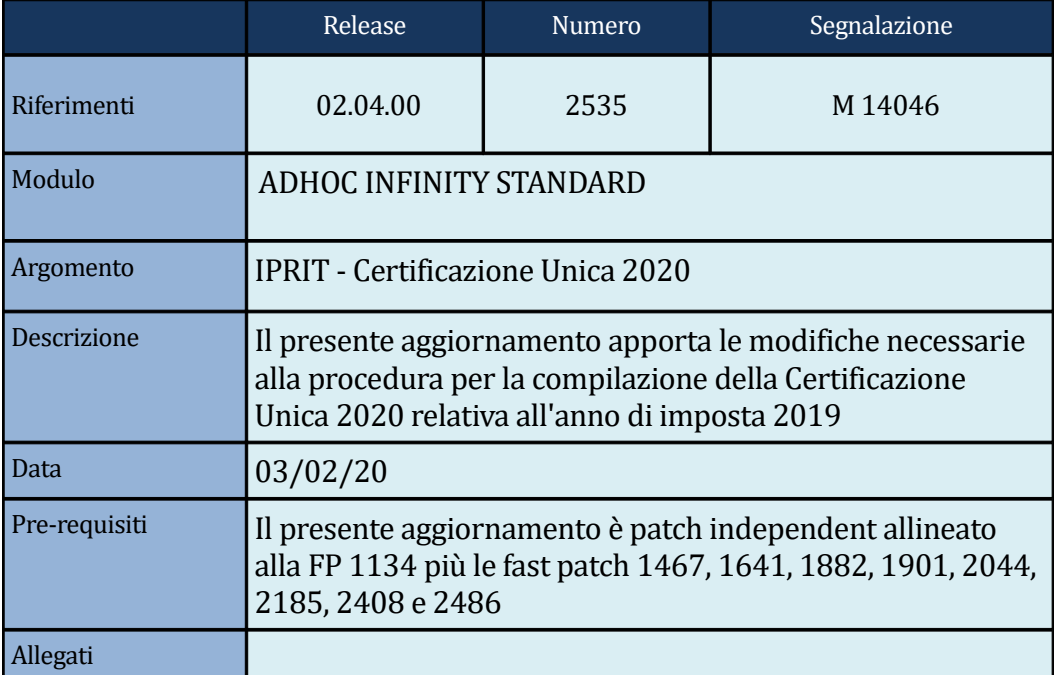

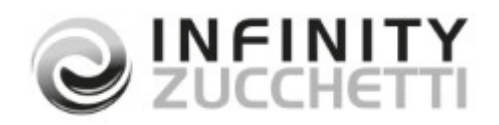

COPYRIGHT 2020 by **ZUCCHETTI S.p.A.**

Tutti i diritti sono riservati. Questa pubblicazione contiene informazioni protette da copyright. Nessuna parte di questa pubblicazione può essere riprodotta, trascritta o copiata senza il permesso dell'autore.

> TRADEMARKS Tutti i marchi di fabbrica sono di proprietà dei rispettivi detentori e vengono riconosciuti in questa pubblicazione.

### **ZUCCHETTI S.p.A.**

Sede Operativa di Aulla E-mail: market@zucchetti.it Sito Web: http://www.zucchetti.it

## **INDICE**

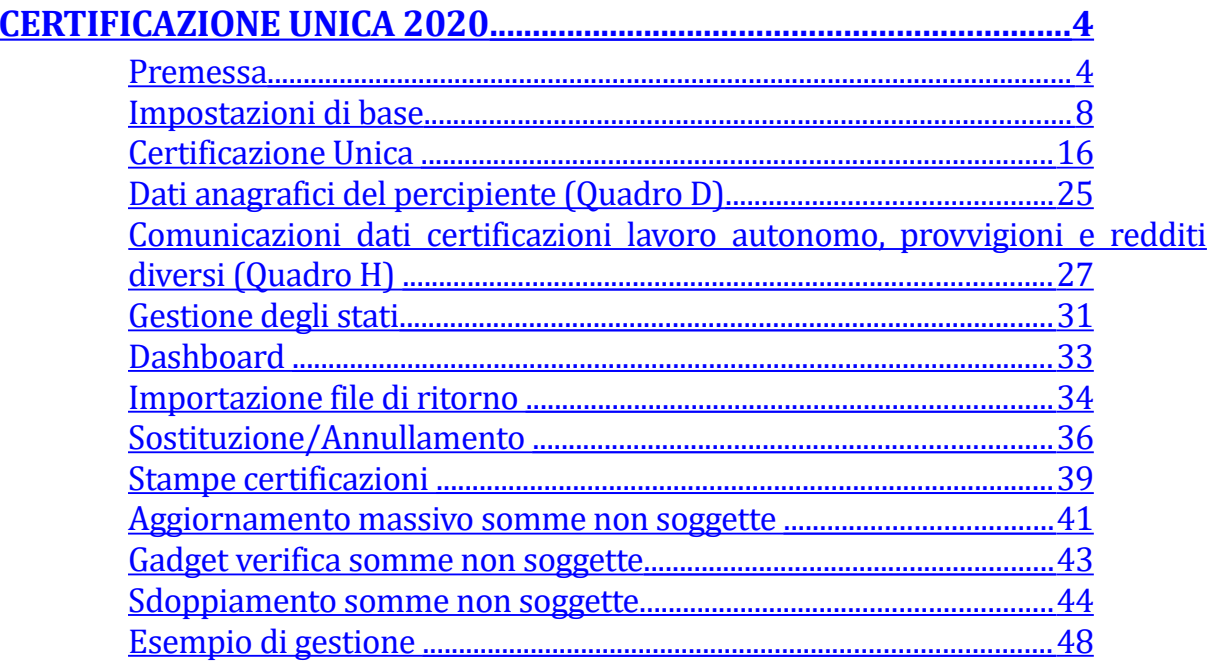

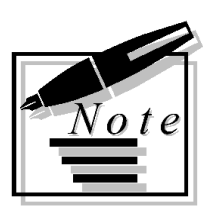

# <span id="page-3-0"></span>**CERTIFICAZIONE UNICA 2020**

## <span id="page-3-1"></span>**Premessa**

Il presente aggiornamento implementa tutte le modifiche necessarie per la redazione della Certificazione Unica 2020.

I sostituti d'imposta utilizzano la Certificazione Unica 2020(CU), per attestare sia i redditi di lavoro dipendente e assimilati sia i redditi di lavoro autonomo, provvigioni e redditi diversi. Per il periodo d'imposta 2019, i sostituti d'imposta devono trasmettere in via telematica all'Agenzia delle Entrate, entro il 7 marzo, le certificazioni relative ai redditi di lavoro dipendente, ai redditi di lavoro autonomo e ai redditi diversi, da rilasciare al percipiente entro il 31 marzo. I termini che scadono di sabato o in un giorno festivo sono prorogati al primo giorno feriale successivo.

Il flusso telematico da inviare all'Agenzia si compone:

- **Frontespizio** nel quale vengono riportate le informazioni relative al tipo di comunicazione, ai dati del sostituto, ai dati relativi al rappresentante firmatario della comunicazione, alla firma della comunicazione e all'impegno alla presentazione telematica;
- **Quadro CT** nel quale vengono riportate le informazioni riguardanti la ricezione in via telematica dei dati relativi ai mod.730-4 resi disponibili dall'Agenzia delle Entrate;
- **Certificazione Unica 2020** nella quale vengono riportati i dati fiscali e previdenziali relativi alle certificazioni lavoro dipendente, assimilati e assistenza fiscale e alle certificazioni lavoro autonomo, provvigioni e redditi diversi.

Il presente aggiornamento consente:

- la produzione del file in formato Entratel;
- la stampa del modello PDF ministeriale della comunicazione (Modello Ordinario);
- la stampa delle singole certificazioni (Modello Sintetico);
- la riconciliazione delle certificazioni con attestazione file dell'Agenzia delle Entrate.

Il file ENTRATEL prodotto, può essere utilizzato per:

- essere acquisito da un software specializzato (ad esempio il software di un consulente);
- essere inviato direttamente tramite il canale ENTRATEL.

Inoltre è data la possibilità di creazione del file di annullamento o sostituzione per SINGOLA CERTIFICAZIONE: la nuova comunicazione potrà essere editata manualmente con riferimento ai dati già esportati ed integrata dei dati necessari per la tracciabilità (protocollo di ricezione assegnato da ADE).

NOTA BENE

**Per una corretta elaborazione dei dati è necessario importare i package: AHRite\_770\_Update.zip AHRite\_CU\_2020\_UpdateCompany.zip**

Per compilare la Certificazione Unica 2020 occorre aggiungere il gadget **Shortcuts 770 e CU** nella sidebar da apposita icona a matita (Sidebar > Sidebar 770 e CU > Shortcuts 770 e CU > Aggiungi) e successivamente selezionare ''Certificazione Unica 2020''.

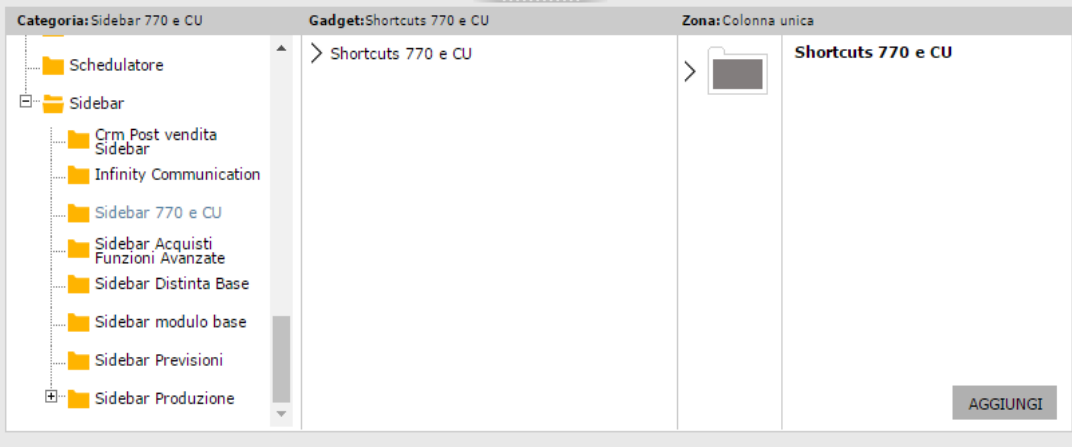

ATTENZIONE : il presente aggiornamento è patch INDIPENDENT allineato alla FP 1134 più: la fast patch 1467 (Certificazione Unica 2017); la fast patch 1641 (Modello 770/2017); le fast patch 1882 e 1901 (Certificazione Unica 2018); la fast patch 2044 (Modello 770/2018); la fast patch 2185 (Certificazione Unica 2019); la fast patch 2408 (Modello 770/2019); la fast patch 2486 (Protocollo telematico modello 770)

Per renderla tale non abbiamo potuto rilasciare il menù aggiornato all'interno della FP, quindi, se si vuole avere la gestione a menù, è necessario modificare il menù AHRITE\_PRIVATE.VMN da sitepainter o con portalstudio al fine di inserire le seguenti nuove voci:

- **"Certificazione Unica 2020"**
- **"Somme non soggette"**
- **"Enti previdenziali"**
- **"Associazioni tributi/enti previdenziali"**

**N.B:**"Somme non soggette", "Enti previdenziali" ed "Associazioni tributi/enti previdenziali"se sono già stati aggiunti per l'adempimento dello scorso anno non devono essere aggiunti.

- + Ritenute
- + Adempimenti periodici
- + Certificazioni
- > **Certificazione Unica 2020**
	- Procedure: jsp/gsri\_pcu\_dashboard\_2020.jsp
- Type: Page
- + Impostazioni
- > **Somme non soggette** 
	- Procedure: gsri\_dsomnso?m\_cAction=autozoom
	- Type: Detail
- > **Enti previdenziali**
	- Procedure: gsri\_aentpre?m\_cAction=autozoom
	- Type: Master
- > **Associazioni tributi/enti previdenziali**
	- Procedure: gsri\_dtrientpre?m\_cAction=editload&TECODCOM=%g\_Company %&m\_cAtExit=close&target=dialogwindow|800|600
	- Type: Detail

Vediamo un esempio di caricamento del menù:

1. Accedere a Pannello di controllo > Portal studio, quindi scegliere File > Open > Menù e cercare il menù denominato ahrite\_private

2. Posizionarsi su ritenute/adempimenti periodici/certificazioni

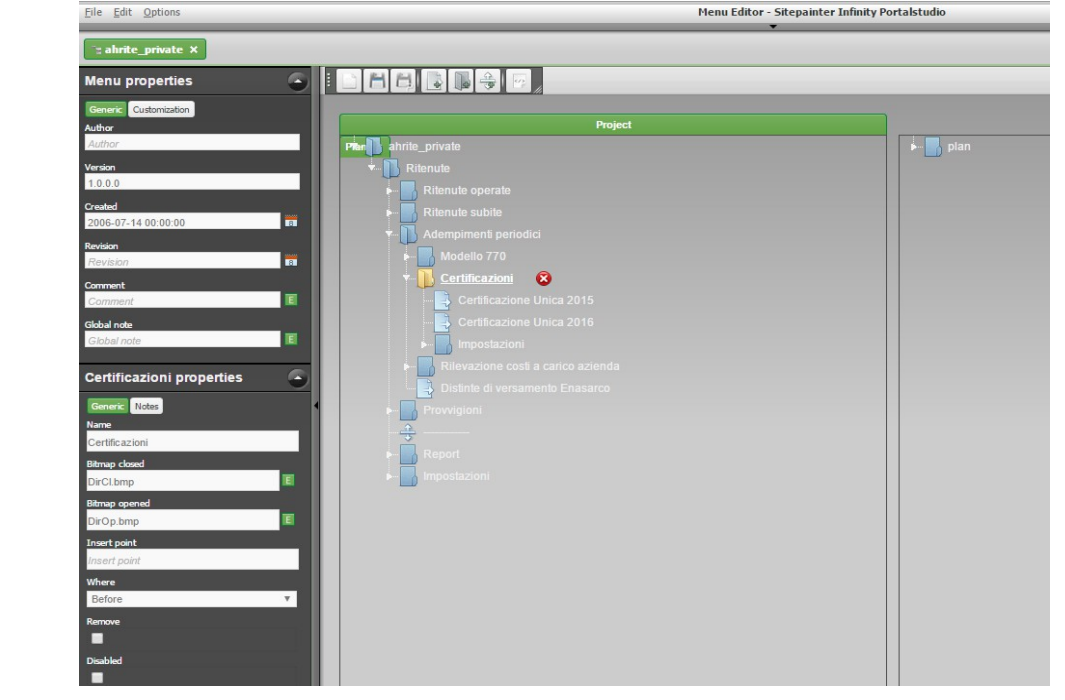

3. Premere Add Menù (quarta icona in alto a sinistra) e scrivere il nome del menù Certificazione Unica 2020. Nella sezione di sinistra indicare: codice procedura = jsp/gsri\_pcu\_dashboard\_2020.jsp Type = page

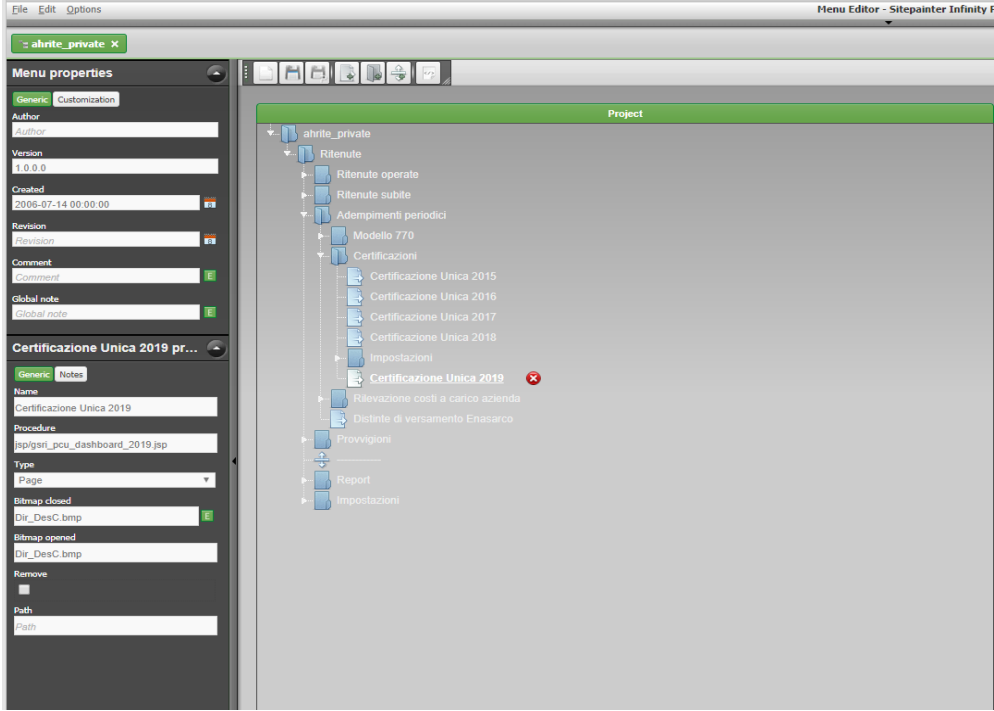

4. Spostare la voce di menù nel punto desiderato.

La stessa operazione deve essere fatta per le altre voci, se da aggiungere, impostando i campi "Procedure" e "Type" come sopra indicato.

## <span id="page-7-0"></span>**Impostazioni di base**

Di seguito riportiamo le impostazioni iniziali da effettuare per gestire la compilazione della Certificazione Unica 2020:

1) Accedere alla maschera delle Impostazioni Generali (Pannello di controllo > Aziende installate > Impostazioni > Impostazioni generali) e verificare che la combo "Lettura dati 770'" sia valorizzata su "Movimenti ritenute liquidati".

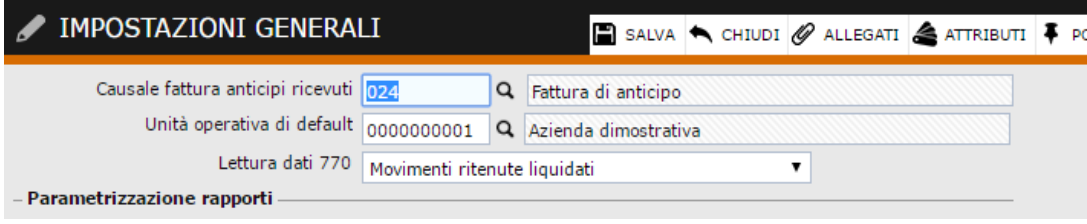

2) Accedere ai Dati ritenute (Amministrazione > Ritenute > Impostazioni) e nella sezione "Dati annuali per 770", specificare per l'anno di riferimento 2019, i filtri sulle date maturazione e date liquidazione. La procedura leggerà all'interno della Certificazione unica 2020 tutti i movimenti ritenute aventi data maturazione e data liquidazione inseriti in corrispondenza dell'anno 2019, quindi tutti i movimenti ritenute aventi data maturazione compresa dall'01/01/2019 al 31/12/2019 e data liquidazione compresa dall'01/01/2019 al 31/12/2019. Nel caso in cui si volessero considerare movimenti ritenute liquidati in data successiva al 31/12/2019 sarà sufficiente estendere il filtro nel campo "fino al" della data liquidazione.

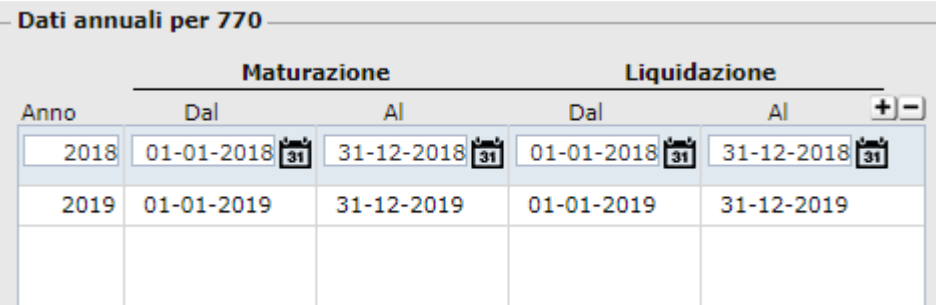

3) Importare i package **AHRite\_CU\_2020\_UpdateCompany.zip e AHRite\_770\_Update.zip** presenti sotto la cartella WEB-INF\cfg\package del contesto, all'interno della procedura, tramite la procedura di import package (Pannello di controllo > Sistema > Import/export > Tabella). L'importazione del package AHRite\_CU\_2020\_UpdateCompany.zip serve per caricare il tracciato relativo alla CU2020.

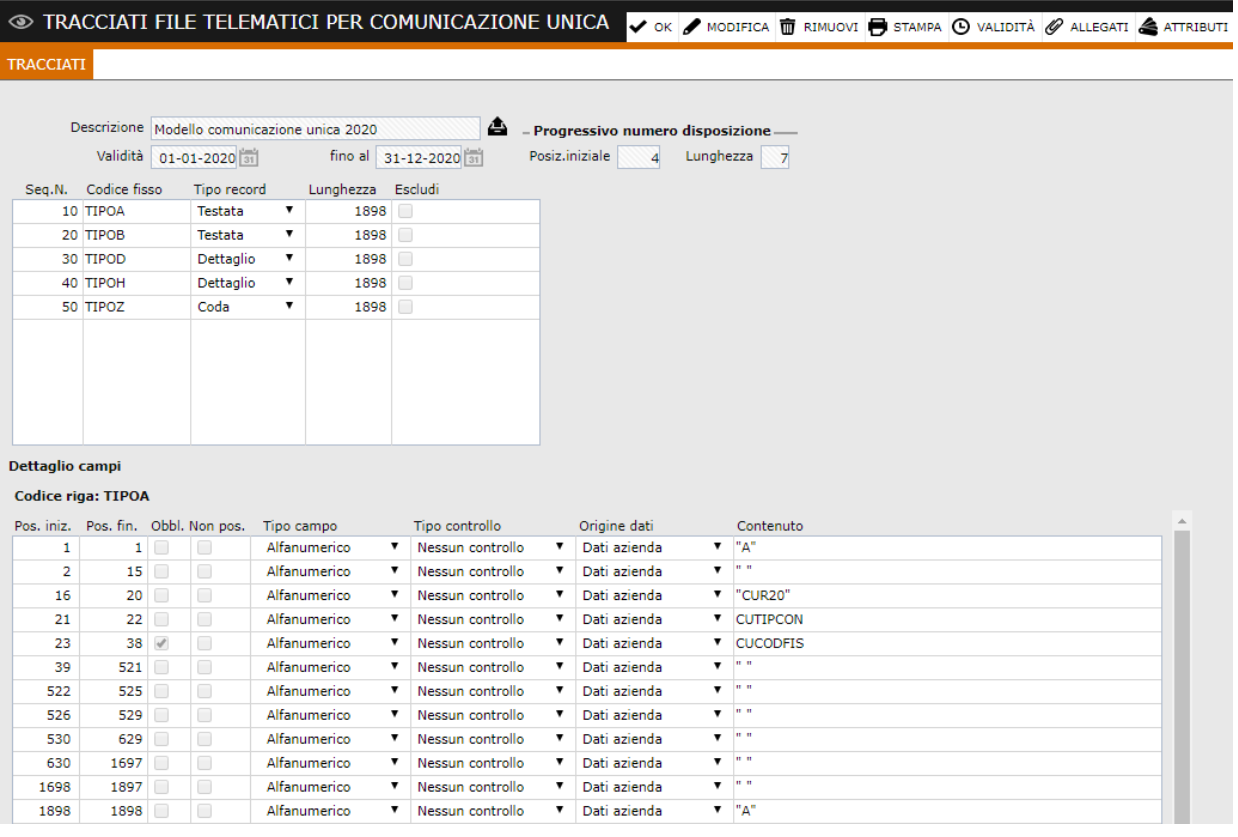

4) Caricare i dati del rappresentante, presenti sotto la voce di menù Amministrazione > Ritenute > Adempimenti periodici > Modello 770, che consentono di caricare in automatico i dati all'interno della comunicazione nella sezione "Dati relativi al rappresentante firmatario della comunicazione". In tale riquadro devono essere indicati i dati anagrafici, il codice fiscale e la carica rivestita dal soggetto che presenta la comunicazione.

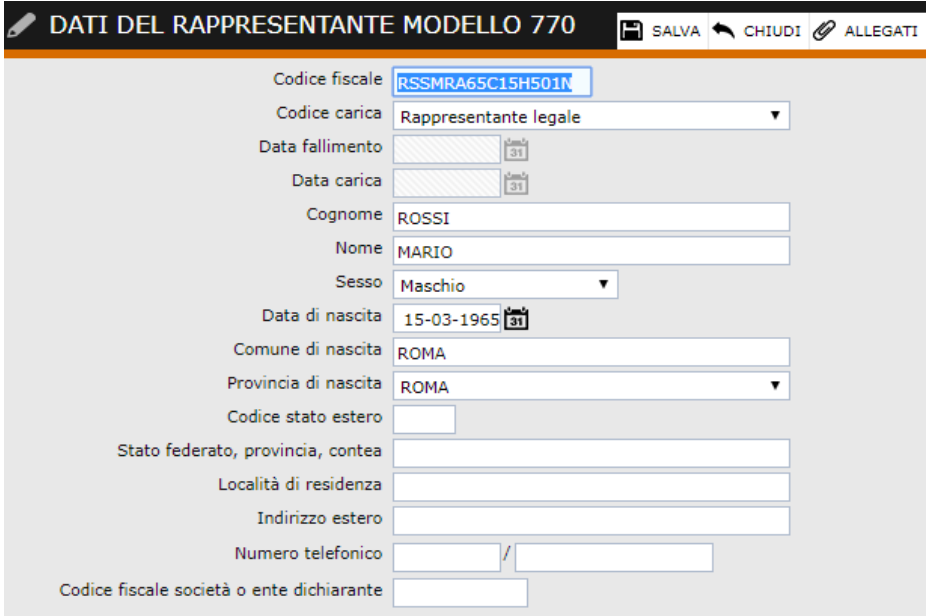

5) Verificare i dati nell'anagrafica fornitori nella quale sono presenti, nella sezione "Dati per modulo ritenute", tutti i dati necessari ai fini della compilazione della Certificazione Unica.

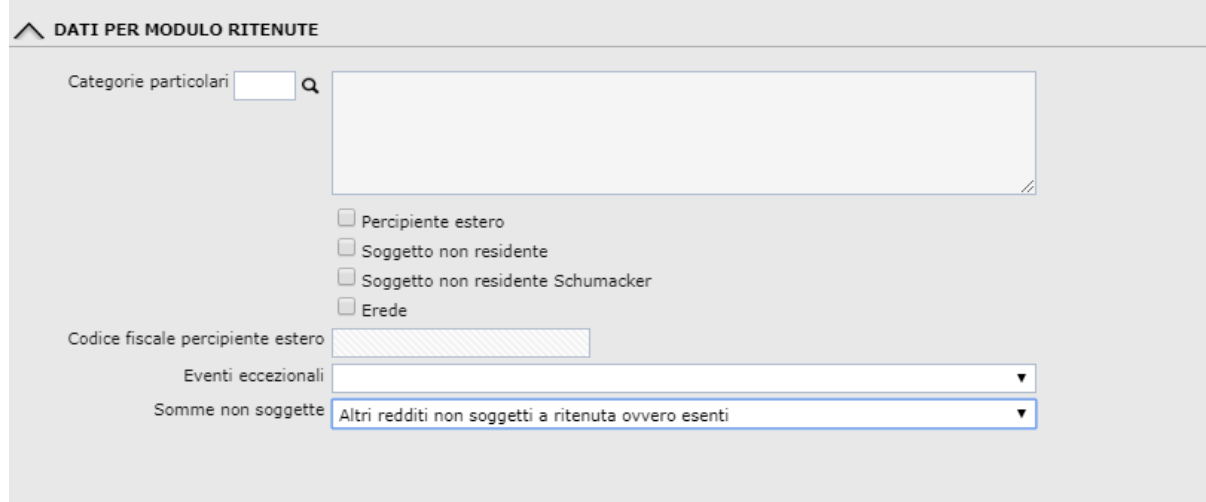

Il campo **Categorie particolari** accoglie il codice della categoria particolare (elenco categorie presente nell'Appendice delle istruzioni ministeriali).

Il check **Percipiente estero**, se attivo, identifica il soggetto come percipiente estero e rende editabile il campo "Codice fiscale percipiente estero".

Il check **Soggetto non residente**, se attivo, identifica il soggetto non residente (sia questo italiano che estero).

Il check **Soggetto non residente Schumacker** (editabile se attivo il "Soggetto non residente")**,** se attivo, identifica il soggetto non residente Schumacker.

Il check **Erede** è gestito esclusivamente nel Modello 770.

Il campo **Codice fiscale percipiente estero** viene valorizzato con il codice di identificazione fiscale rilasciato dall'Autorità fiscale del paese di residenza o, in mancanza, con un codice identificativo rilasciato da un'Autorità amministrativa del paese di residenza.

#### NOTA BENE

E' possibile quindi avere le seguenti configurazioni:

 **Percipiente italiano e residente:** tale soggetto non dovrà avere attivo nessun check; **Percipiente italiano e non residente**: tale soggetto dovrà avere attivo il check "Soggetto non residente";

**Percipiente estero e non residente:** tale soggetto dovrà avere attivi i check "Percipiente estero" e "Soggetto non residente";

Percipiente estero, non residente e non residente Schumacker: tale soggetto dovrà avere attivi i check "Percipiente estero", "Soggetto non residente" e "Non residente Schumacker".

La combo **Eventi eccezionali** può contenere i seguenti valori:

- 0 Nessuno
- 1 Vittime di richieste estorsive ex art. 20, comma 2, legge n.44
- 3- Altri eventi eccezionali

**N.B: I valori presenti nella combo dipendono alla configurazione parametrizzabile dall'utente sotto la voce di menù Amministrazione > Ritenute > Impostazioni > Eventi eccezionali. Nel caso specifico è necessario avere una tabella per anno validità 2019 e tipologia Percipiente.** 

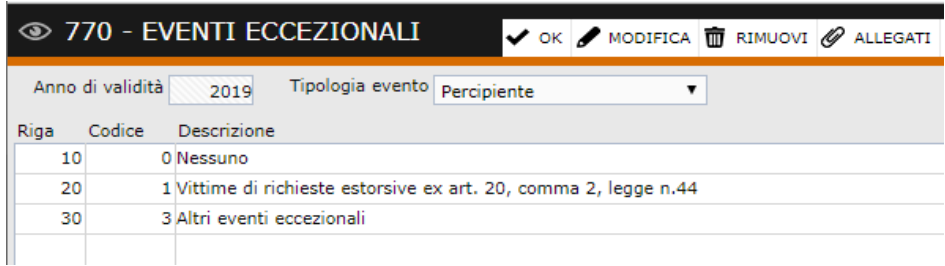

La combo Somme non soggette permette di poter indicare uno dei possibili valori previsti per nella sezione "Certificazioni lavoro autonomo, provvigioni, e redditi diversi" (quadro H). Il campo può accogliere i valori 1,5,6,7,8,9 e 10 ed è obbligatorio nel caso in cui sul movimento ritenute sia valorizzato il campo "Somme non soggette".

"blank"  $\rightarrow$  Nessuno

1 → Compensi percepiti dai docenti e dai ricercatori

 $5 \rightarrow$  Compensi percepiti dai lavoratori impatriati rientrati in Italia dall'estero

- 6 → Assegni di servizio civile universale per i quali la norma ha previso la loro esenzione
- 7 → Altri redditi non soggetti a ritenuta

 $8 \rightarrow$  Redditi esenti

9 → Somme corrisposte che non hanno concorso a formare il reddito imponibile (70%) relative ai compensi percepiti dai lavoratori impatriati

10 → Somme corrisposte che non hanno concorso a formare il reddito imponibile (90%) relative ai compensi percepiti dai lavoratori impatriati

### **ATTENZIONE:**

Al fine di aggiornare i dati massivamente è possibile utilizzare la funzione di aggiornamento massivo somme non soggette ( si rimanda pertanto al relativo paragrafo).

I valori sono comunque sempre modificabili all'interno della certificazione unica 2020.

*N.B: I valori presenti nella combo dipendono dalla configurazione parametrizzabile dall'utente sotto la voce di menù Amministrazione > Ritenute > Impostazioni > Somme non soggette oppure accessibile dallo Shortcut 770 e CU. Nel caso specifico è necessario avere una tabella per anno 2020 e valida dall'01/01/2019 al 31/12/2999.* 

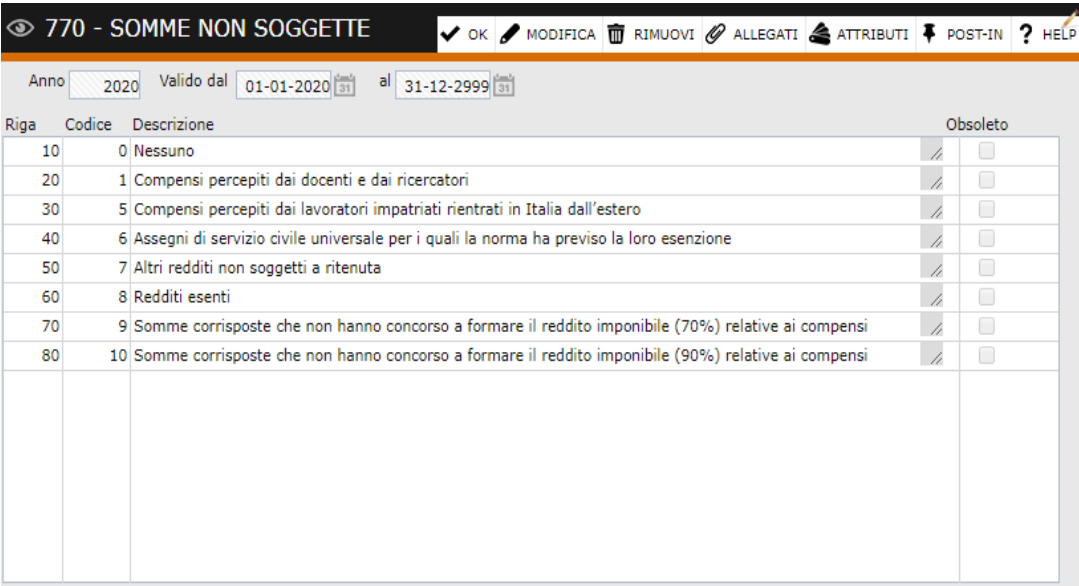

**La sezione "Dati per modello 770" pertanto non dovrà più essere compilata ad eccezione delle combo ''Causale prestazione''.** 

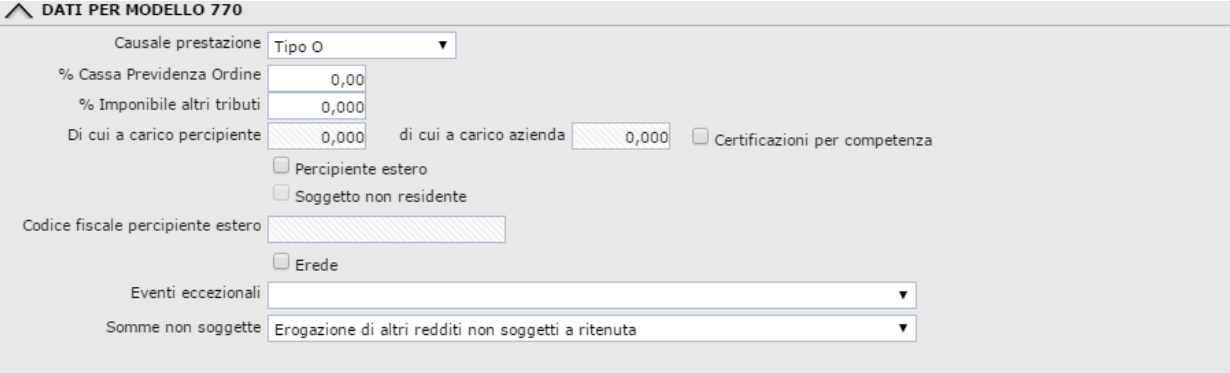

La combo **Causale prestazione** identifica il codice identificativo della causale del pagamento relativamente alle somme erogate ai percipienti soggetti a ritenuta d'acconto. Le causali prestazioni sono contenute all'interno del valore con lista 'RITCAU'.

6) Nel record H il campo AU001029 Codice fiscale ente previdenziale è obbligatorio se compilato un campo da AU001030 (Denominazione Ente Previdenziale) a AU001039 (Contributi Versati).

Tale valore può essere inserito manualmente all'interno della Certificazione Unica 2020.

Per evitare all'utente di dover entrare sulle righe della certificazione unica dove sono stati valorizzati dati previdenziali ed inserire a mano il dato è presente una tabella Enti previdenziali accessibile dal menù Amministrazione > Ritenute > Impostazioni > Enti previdenziali. Il dato è accessibile anche dall'apposito shortcut.

Qui occorre inserire il codice, la denominazione ed il codice fiscale dell'ente previdenziale.

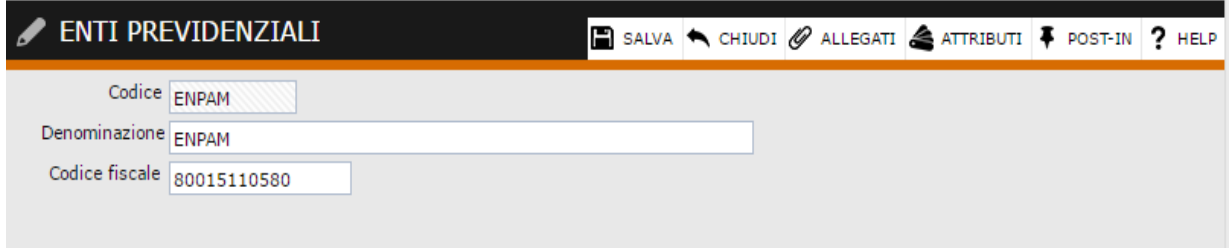

Successivamente sarà necessario associare il codice ente previdenziale al codice tributo utilizzato nei movimenti ritenute. L'associazione dovrà essere eseguita dal menù Amministrazione > Ritenute > Impostazioni > Associazione tributi enti previdenziali.

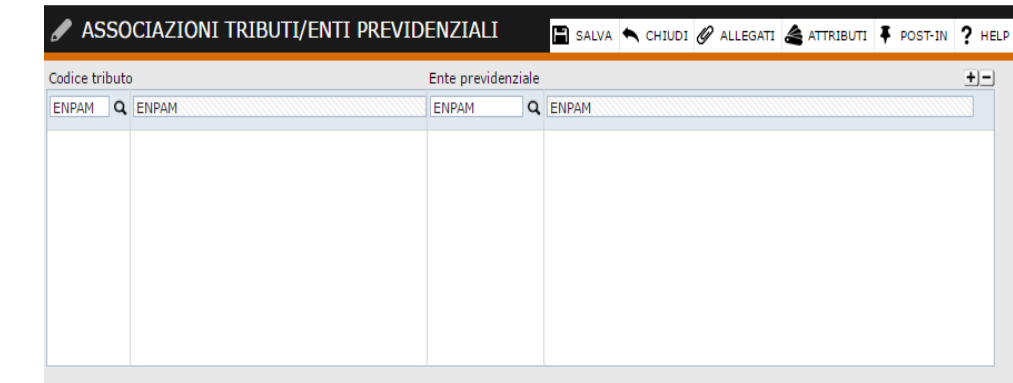

Il codice fiscale ente previdenziale, dopo essere stato associato al codice tributo utilizzato, verrà riportato nella certificazione unica 2020 nel campo AU001029 a condizione che sul movimento ritenute sia presente quel codice tributo associato di tipo "Altro tributo" solo se la causale prestazione vale M, M1, V o C oppure se la causale prestazione vale A e il codice ente previdenziale è ENPAM oppure se la causale prestazione vale M2 e il codice ente previdenziale è ENPAPI ed infine se la causale prestazione vale A, O, O1 ed il codice ente previdenziale è INPS gestione exENPALS. Se il campo causale prestazione assume un valore diverso da quelli indicati il dato non viene riportato.

7) E' necessario verificare che siano valorizzati i dati all'interno del "**Dettaglio ritenute per versamento**" nei movimenti ritenute.

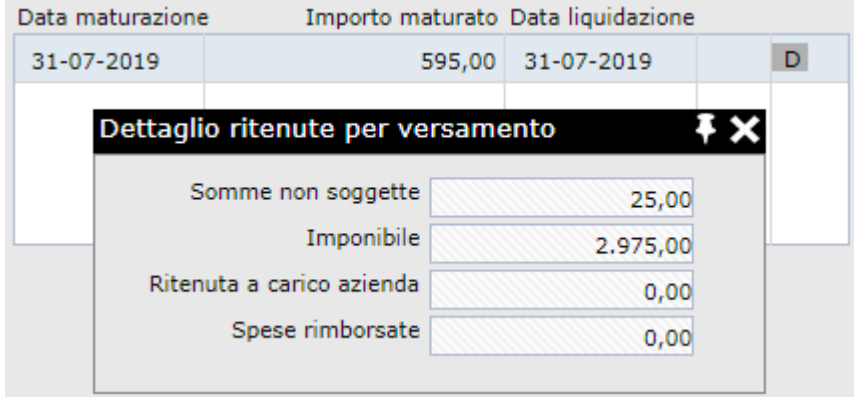

E' quindi opportuno elaborare quanto presente nel gadget **Movimenti ritenute senza dettaglio righe**.

Tale gadget si era reso necessario per riproporzionare le somme non soggette, l'imponibile e l'importo (lato irpef) e le somme non soggette, l'imponibile, l'importo ,l'importo percipiente, le spese rimborsate e le ritenute rimborsate (lato previdenziale) in presenza di pagamenti parziali da parte dei percipienti. Se il gadget non fosse già stato utilizzato è possibile aggiungerlo accedendo alla My Desk e dopo, aver creato un apposita pagina, aggiungere il gadget, in oggetto, presente sotto la cartella 770.

8) Aggiornamento massivo somme non soggette: poiché il valore della combo "Somme non soggette" è stato modificato rispetto allo scorso anno, mediante la funzione di **Aggiornamento massivo somme non soggette** è possibile inserire all'interno dei movimenti ritenute nuovi valori o modificare valori preesistenti (vedere paragrafo aggiornamento massivo somme non soggette).

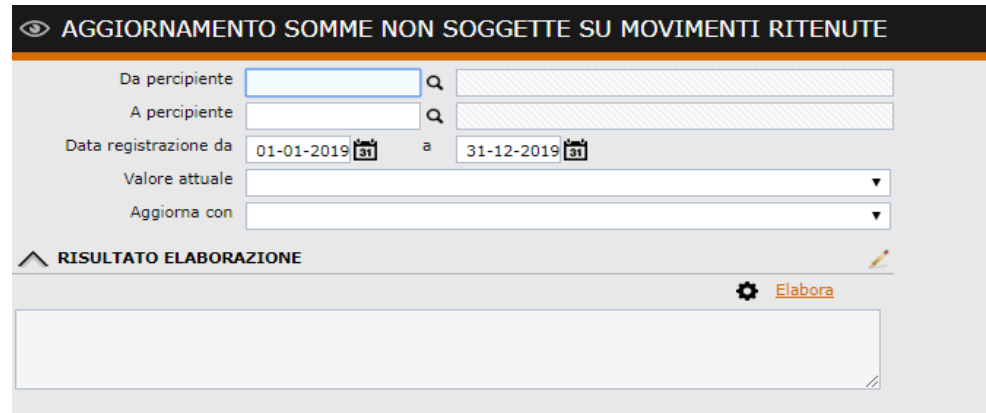

9) E' presente la funzionalità di Importazione del file di attestazione che l'Agenzia delle Entrate rilascia a seguito dell'invio del file di Certificazione Unica. Il file di attestazione permette di conoscere se le certificazioni incluse sono state accolte o respinte.

N.B: I file di importazione dell' Agenzia delle Entrate sono in formato txt.

La procedura non effettua controlli sul formato di importazione dei file ma occorre importare solo file in formato txt.

## <span id="page-15-0"></span>**Certificazione Unica**

Per effettuare la Certificazione Unica 2020 occorre accedere al menù Amministrazione > Ritenute > Adempimenti periodici > Certificazioni > Certificazione Unica 2020 (se aggiornato il menù) e selezionare "Nuova Comunicazione" (posto in alto a destra) oppure aprire la gestione dallo shortcut 770 e CU.

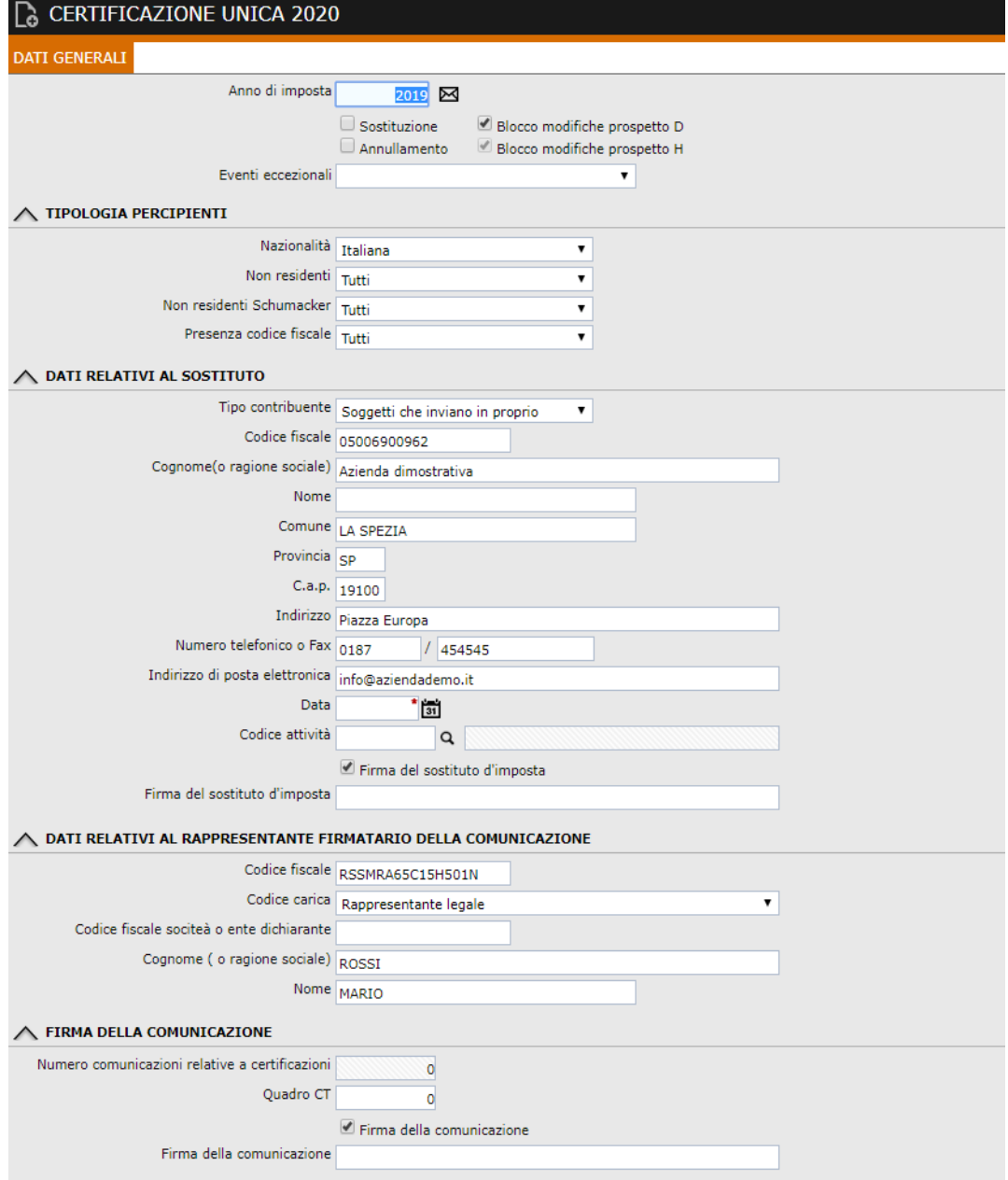

La procedura mostra una maschera di caricamento dati nella quale l'utente dovrà indicare l'anno 2019 per il quale è necessario estrarre i dati. Una volta indicato l'anno la procedura precaricherà una serie di dati che possono essere modificati ed integrati da parte dell'utente.

**Blocco modifiche prospetto D**: check attivo di default. Deselezionandolo è possibile modificare manualmente i dati che dovranno confluire nella sezione dei dati anagrafici del percipiente (record D).

**Blocco modifiche prospetto H:** check attivo di default. Deselezionandolo è possibile modificare manualmente i dati che dovranno confluire nella sezione dei dati relativi alla comunicazione dati certificazioni lavoro autonomo, provvigioni e redditi diversi (record H).

**Eventi eccezionali:** questa combo deve essere compilata dal sostituto d'imposta che si avvale della sospensione del termine di presentazione della dichiarazione prevista al verificarsi di eventi eccezionali. Può valere:

1 – per i soggetti vittime di richieste estorsive per i quali l'articolo 20, comma 2, della legge 23 febbraio 1999, n. 44, ha disposto la proroga di tre anni dei termini di scadenza degli adempimenti fiscali ricadenti entro un anno dalla data dell'evento lesivo;

3 – per i contribuenti colpiti da altri eventi eccezionali.

Tale configurazione è parametrizzabile nel menù Amministrazione > Ritenute > Impostazioni> Eventi eccezionali' per 2019 tipologia evento '' Dichiarante'' oppure sempre dallo shortcut 770 e CU.

## **TIPOLOGIA PERCIPIENTE**

Tale sezione influisce sull'estrazione dei percipienti e dei relativi movimenti. *Nazionalità***:** combo che può assumere i seguenti valori:

- **Italiana** (default)**:** vengono estratti i percipienti che NON hanno attivo il check "Percipiente estero" nella relativa anagrafica;
- **Estera:** vengono estratti i percipienti che hanno attivo il check "Percipiente estero" nella relativa anagrafica;
- **Tutti:** vengono estratti tutti i percipienti italiani ed esteri.

*Non residenti:* combo che può assumere i seguenti valori:

- **Si**: vengono estratti i percipienti che hanno attivo il check "Non residente" nella relativa anagrafica;
- **No:** vengono estratti i percipienti che NON hanno attivo il check "Non residente" nella relativa anagrafica;
- **Tutti** (default)**:** vengono estratti tutti percipienti, sia quelli residenti che quelli non residenti in Italia.

*Non residenti Schumacker:* combo che può assumere i seguenti valori:

- **Si**: vengono estratti i percipienti che hanno attivo il check "Non residente Schumacker" nella relativa anagrafica;
- **No:** vengono estratti i percipienti che NON hanno attivo il check "Non residente Schumacker" nella relativa anagrafica;
- **Tutti** (default)**:** vengono estratti tutti percipienti.

La valorizzazione delle combo sopra indicate risulta utile per gestire l'estrazione dei percipienti e dei relativi dati in base a quelli che devono essere comunicati o meno.

Se ad esempio è necessario eseguire una comunicazione per i percipienti italiani e residenti in Italia, sarà sufficiente impostare le combo Nazionalità = Italiana, Non residenti = No e Non residenti Schumacker = No.

Se è necessario eseguire una comunicazione per i percipienti esteri e non residenti, sarà sufficiente impostare le combo Nazionalità = Estera, Non residenti = Si e Non residenti Schumacker = No.

### **DATI RELATIVI AL SOSTITUTO**

In questo riquadro devono essere indicati i dati del sostituto d'imposta. Il dichiarante deve indicare il codice fiscale ed il cognome e nome ovvero la denominazione o ragione sociale risultante dall'atto costitutivo o, in mancanza di quest'ultimo (ad esempio, in caso di società di fatto), quella effettivamente utilizzata, indicandola senza abbreviazioni.

### **I dati vengono precompilati in automatico e letti dall'anagrafica dell'azienda di portale.**

*Tipo contribuente:* la combo può assumere i seguenti valori:

- **Soggetti che inviano in proprio**: in tal caso la sezione "Impegno alla presentazione telematica riservato all'intermediario" risulta non visibile;

- **Altri intermediari:** in tal caso risulta visibile ed editabile la sezione "Impegno alla presentazione telematica riservato all'intermediario".

 *Data e Firma del sostituto di imposta*: deve essere valorizzata la data e attivato il check in modo da compilare il campo DA003001 e DA003002 del quadro D del file telematico.

*Codice attività:* deve essere indicato il codice dell'attività svolta in via prevalente (con

riferimento al volume d'affari) desunto dalla classificazione delle attività economiche, vigente al momento della presentazione del modello.

*Firma del sostituito di imposta:* campo descrittivo facoltativo nel quale è possibile riportare il nominativo del sostituito di imposta per valorizzare la firma nel modello PDF della comunicazione nel quadro relativo all'anagrafica del percipiente (quadro D)

## **DATI RELATIVI AL RAPPRESENTATE FIRMATARIO DELLA COMUNICAZIONE**

In questo riquadro devono essere indicati i dati anagrafici, il codice fiscale e la carica rivestita dal soggetto che presenta la comunicazione.

Tali dati vengono letti in automatico se definiti all'interno della gestione dati del rappresentante nel menù Ritenute > Adempimenti periodici > Modello 770 > Dati del rappresentante.

*Codice carica:* rappresenta la carica del rappresentante (es. Rappresentante legale, curatore fallimentare, commissario giudiziale, liquidatore...).

### **FIRMA DELLA COMUNICAZIONE**

In questo riquadro viene indicato il numero di certificazioni che vengono inviate nella comunicazione e quindi che compongo il flusso. La procedura riporta il numero di record D. Non è gestito il Quadro CT.

 *Firma della comunicazione:* campo descrittivo facoltativo nel quale è possibile riportare il nominativo per valorizzare la firma nel modello PDF nel frontespizio della comunicazione.

### **IMPEGNO ALLA PRESENTAZIONE TELEMATICA**

Il riquadro deve essere compilato e sottoscritto dall'intermediario che presenta la dichiarazione in via telematica. L'intermediario deve riportare il proprio codice fiscale, il tipo di impegno, la data (giorno, mese e anno) di assunzione dell'impegno a presentare la dichiarazione e la firma.

Il riquadro risulta editabile se la combo "Tipo contribuente", della sezione "Dati relativi al sostituto" vale "Altri intermediari".

*Firma dell'incaricato:* campo descrittivo facoltativo nel quale è possibile riportare il nominativo dell'incaricato per valorizzare la firma nel modello PDF nel frontespizio della comunicazione.

### **Dopo aver compilato tutti i dati necessari occorre premere su "Salva" per poter confermare i dati inseriti, poter stampare il modello e generare il file telematico.**

Dopo aver salvato la comunicazione sarà possibile rientrare nell'anagrafica della stessa per prendere visione dei dati estratti dalla procedura accedendo al tab "Dettaglio" dove abbiamo la sezione dedicata ai **DATI RELATIVI AL PERCIPIENTE** nella quale sono presenti i campi relativi alla singola anagrafica fornitore. Le informazioni vengono lette e riportate dall' anagrafica rapporto.

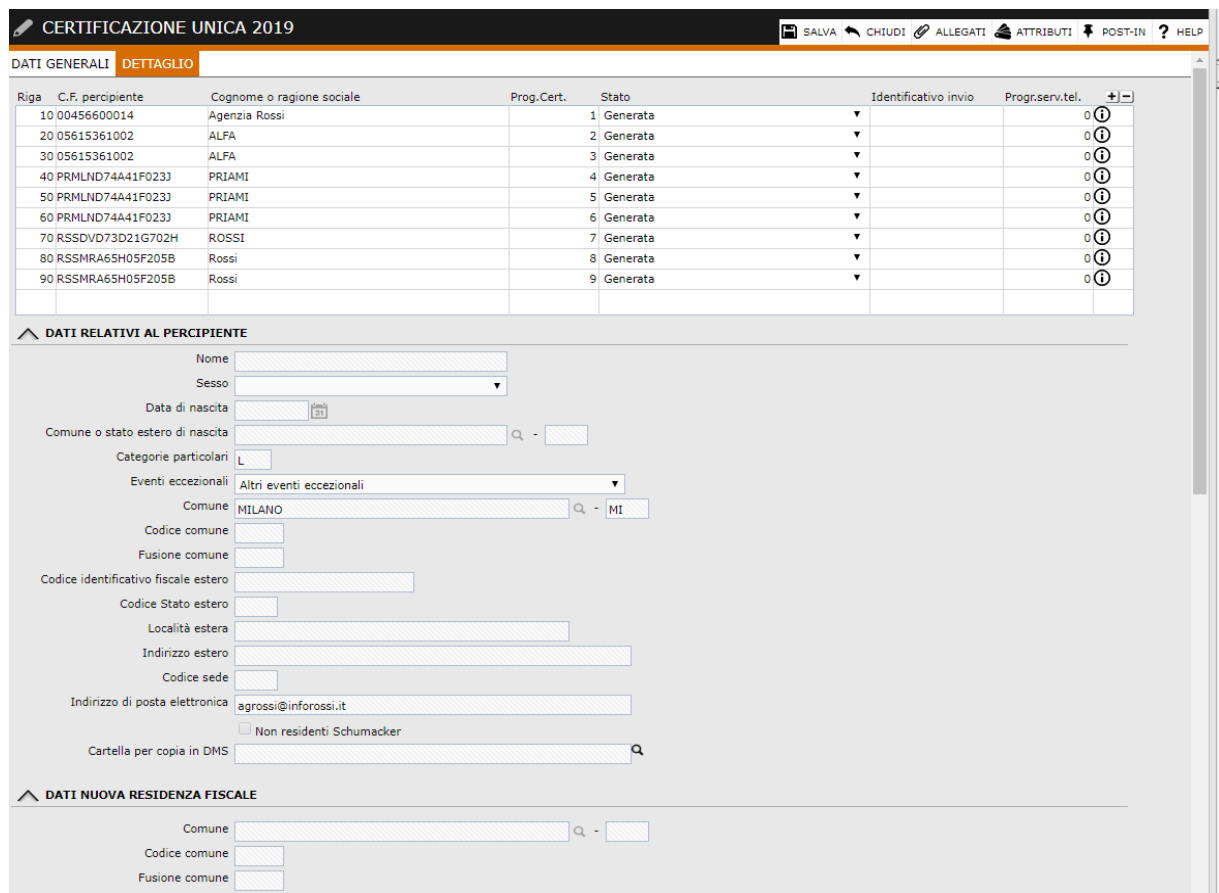

*Prog.Cert.*: rappresenta il numero progressivo calcolato e attribuito dalla procedura alla singola certificazione che verrà riportato nel file telematico alla posizione 42-46 del record D.

*Stato*: combo che accoglie lo stato in cui si trova la singola certificazione. I valori presenti all'interno della combo vengono letti dalla parametrizzazione prevista sotto la voce di menù Amministrazione > Ritenute > Adempimenti periodici > Certificazioni > Impostazioni > Stati certificazioni:

- **Estratta:** stato che viene riportato in fase di creazione della comunicazione;
- **Generata:** stato che viene riportato dopo aver generato il file telematico;
- **Inviata:** stato da indicare manualmente una volta provveduto ad inviare il file telematico all'ADE;
- **Accolta**: stato che viene riportato dalla funzionalità "Importa file di ritorno" in caso di esito positivo da parte dell'ADE;
- **Respinta:** stato che viene riportato dalla funzionalità "Importa file di ritorno" in caso di esito negativo da parte dell'ADE;
- **Sostituita:** stato che viene riportato in caso di sostituzione della certificazione tramite l'apposita funzionalità;
- **Annullata:** stato che viene riportato in caso di annullamento della certificazione tramite l'apposita funzionalità.

*Identificativo invio:* rappresenta il protocollo assegnato dal servizio telematico. Tale campo viene popolato in automatico mediante l'importazione del file di ritorno da parte dell'agenzia delle entrate oppure può essere indicato manualmente dall'utente.

*Progr.serv.tel.:* rappresenta il progressivo assegnato dal servizio telematico. Tale campo viene popolato in automatico mediante l'importazione del file di ritorno da parte dell'agenzia delle entrate oppure può essere indicato manualmente dall'utente.

All'interno dei dati di riga rappresentati dall'icona  $\overline{O}$  abbiamo tutti i dati fiscali della singola certificazione che vengono calcolati automaticamente dalla procedura. Sono presenti inoltre tutti campi che la procedura non valorizza in automatico ma che possono essere integrati manualmente dall'utente.

## **La procedura, creerà, come da specifiche tecniche rilasciate dall'Agenzia delle Entrate, N record D (dati anagrafici percipiente) spezzando per codice fiscale e causale prestazione utilizzata. Successivamente per ogni record D, creerà N record H (certificazioni) spezzando per codice somme non soggette e per dati previdenziali.**

Ad esempio:

se abbiamo tre movimenti ritenuta legati al percipiente ALFA di questo tipo:

1 ° movimento

tributo 1038, causale A, somme non soggette 30,00  $\epsilon$ , codice somme non soggette 1, imponibile 100,00, ritenuta 20,00;

tributo 1038, causale A, somme non soggette 25,00  $\epsilon$ , codice somme non soggette 2, imponibile 100,00, ritenuta 20,00;

tributo 1038, causale B, somme non soggette 30,00  $\epsilon$ , codice somme non soggette 1, imponibile 100,00, ritenuta 20,00;

La procedura creerà:

```
1° Quadro D
1° Quadro H:
(AU001001)Causale = A
(AU001004)Ammontare lordo corrisposto = 255,00
(AU001006)Codice = 1
(AU001007)Altre somme non soggette a ritenuta = 30,00
(AU001008)Imponibile = 200,00
(AU001009)Ritenute a titolo di acconto = 40,00
2° Quadro H:
(AU001006)Codice = 2
(AU001007)Altre somme non soggette a ritenuta = 25,00
2° Quadro D
1° Quadro H:
(AU001001)Causale = B
(AU001004)Ammontare lordo corrisposto = 130,00
(AU001006)Codice = 1
(AU001007)Altre somme non soggette a ritenuta = 30,00
(AU001008)Imponibile = 100,00
(AU001009)Ritenute a titolo di acconto = 20,00
```
Sono quindi presenti i cosidetti campi non posizionali **MONOMODULO**, che sono quei campi che possono essere presenti una sola volta all'interno della medesima certificazione, come: la causale, l'ammontare lordo corrisposto, le somme non soggette a ritenuta per regime convenzionale, l'imponibile, le ritenute a titolo di acconto , le ritenute a titolo di imposta, le ritenute sospese, l'addizionale regionale a titolo di acconto, l'addizionale regionale a titolo di imposta, l'addizionale regionale sospesa, l'addizionale comunale a titolo di acconto, l'addizionale comunale a titolo di imposta, l'addizionale comunale sospesa, le spese rimborsate, le ritenute rimborsate.

Sono presenti poi i cosidetti campi non posizionali **PLURIMODULO**, che sono quei campi che possono essere ripetuti all'interno della medesima certificazione, come: le altre somme non soggette e il codice somme non soggette.

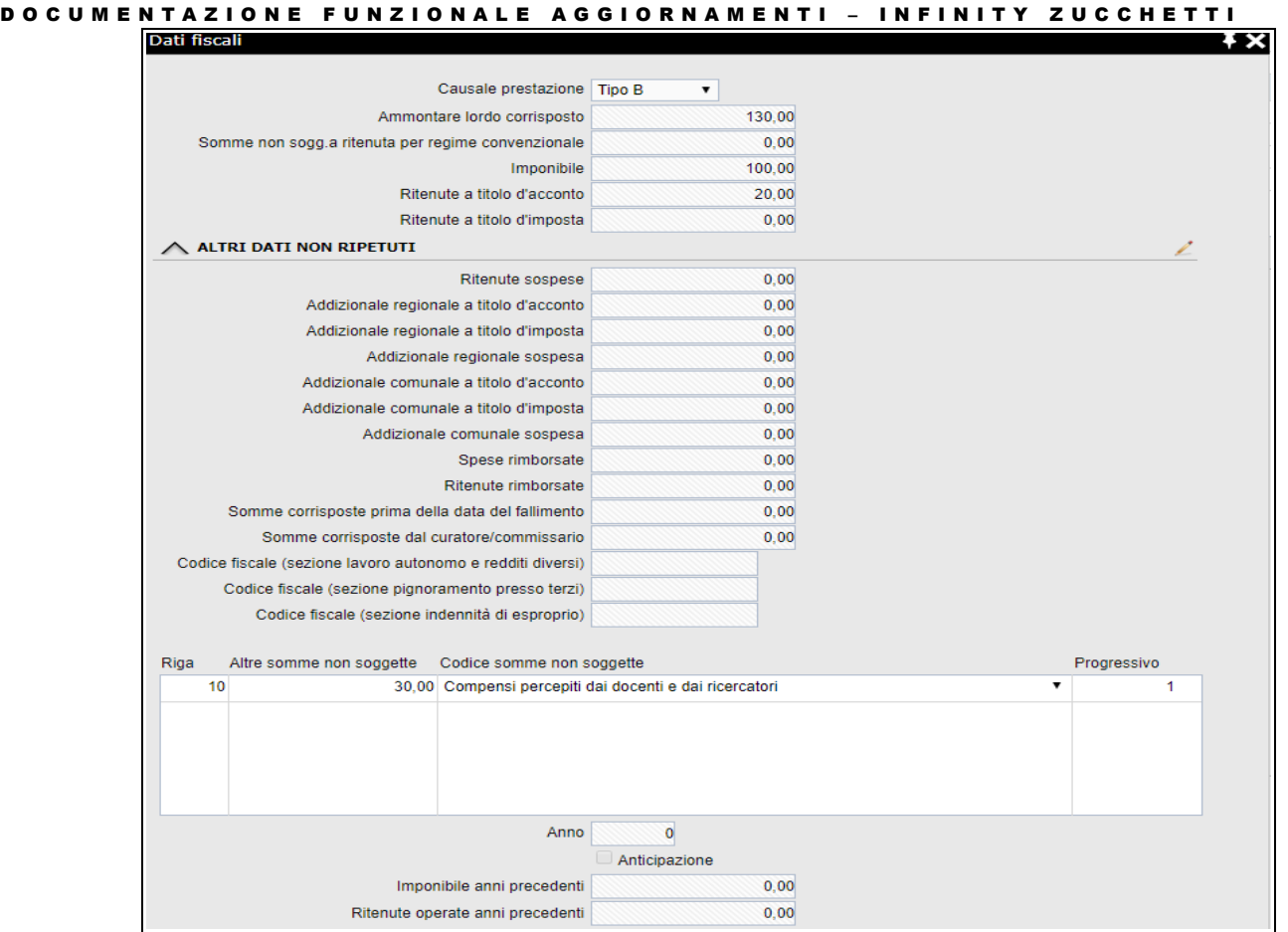

Abbiamo poi le successive sezioni, i cui dati saranno riportati nella comunicazione dati certificazioni lavoro autonomo, provvigioni e redditi (quadro H), dedicate ai :

- Dati Previdenziali
- Redditi erogati da altri soggetti
- Somme liquidate a seguito di pignoramento presso terzi
- Somme corrisposte a titolo di indennità di esproprio

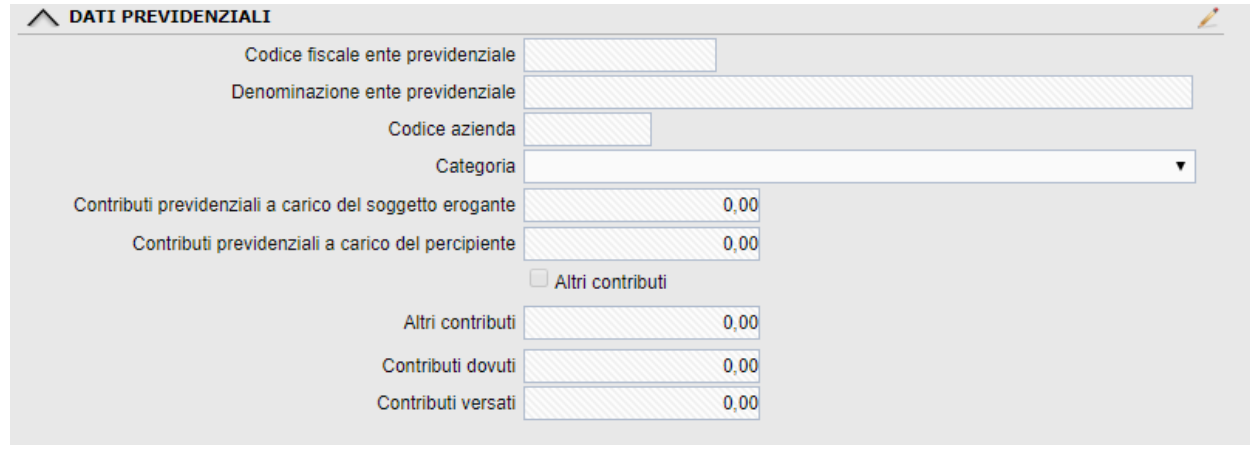

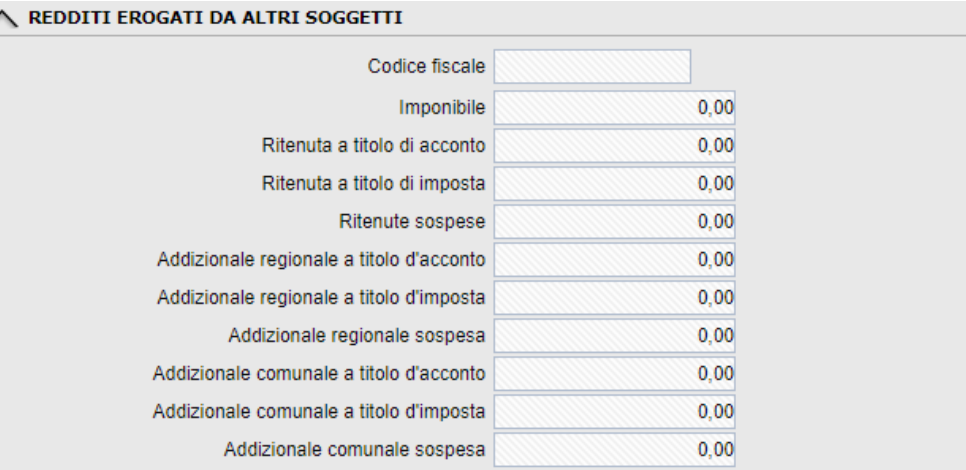

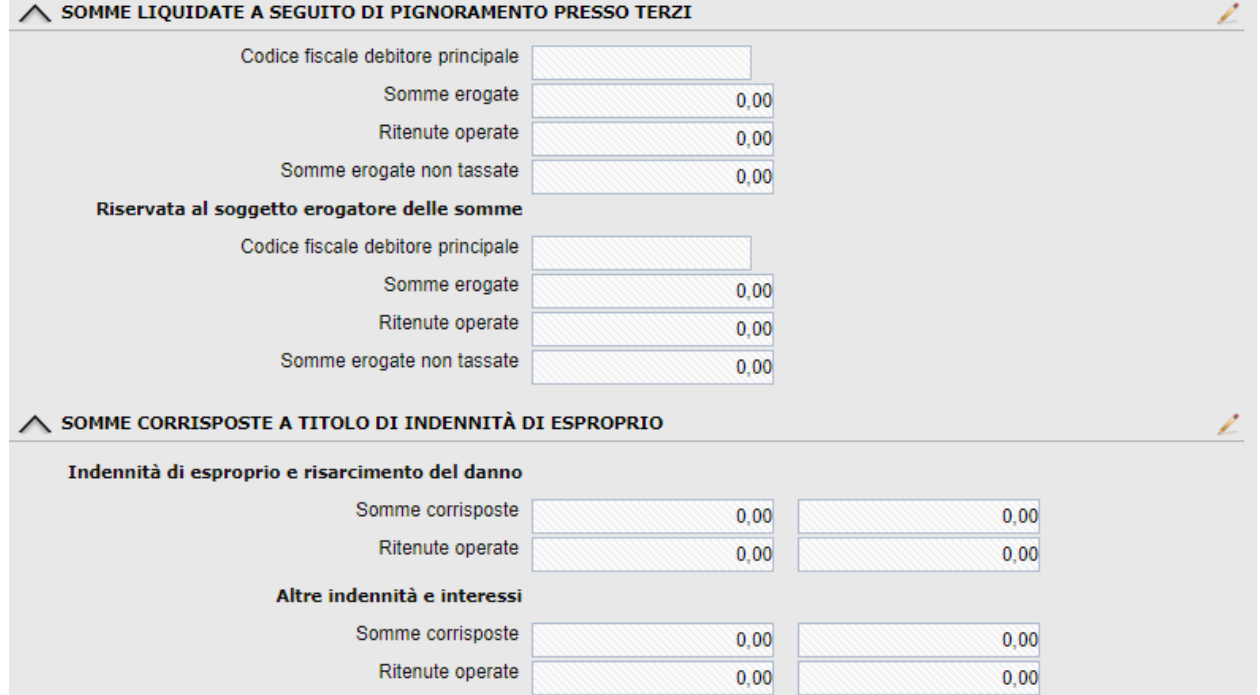

#### NOTA BENE

 $\overline{\phantom{a}}$ 

**Tutti i campi della comunicazione possono essere modificati manualmente o integrati di informazioni aggiuntive spegnendo rispettivamente i check "Blocco modifiche prospetto D" e "Blocco modifiche prospetto H" presenti nei dati di testata della comunicazione.**

**E' necessario fare attenzione alla numerazione dei progressivi sia del record D e che del record H, nel caso di inserimento o cancellazione di un record. Sarà cura dell'utente indicare/modificare tale numerazione.**

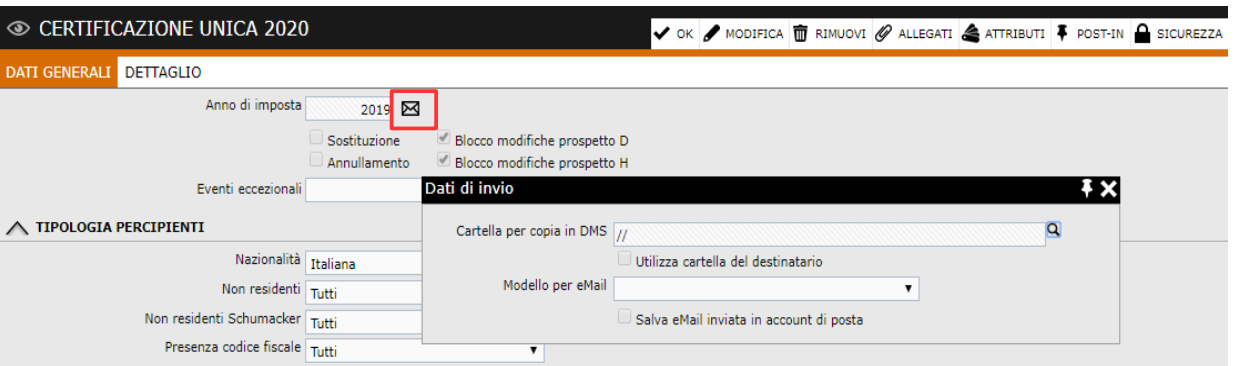

Accanto all'anno di imposta abbiamo l'icona che permette di accedere ai dati di archiviazione e invio delle singole certificazioni che verranno gestire con la funzionalità di stampa (Vedi paragrafo Stampa certificazioni)

*Cartella per copia in DMS:* indicare la cartella sulla quale saranno archiviate le certificazioni selezionate. Questa verrà riportata in automatico nel campo "Cartella per copia in DMS " nel quadro dei percipienti.

*Utilizza cartella del destinatario:* check che permette di valorizzare in automatico il campo "Cartella per copia in DMS ", nel quadro dei percipienti, con la cartella rapporto specificata in ogni singola anagrafica. Tale cartella sarà utilizzata per archiviare la singola certificazione.

*Modello per eMail:* selezionare il modello mail da utilizzare per l'invio della singola certificazione al percipiente.

*Salva email inviata in account di posta:* check che permette di salvare la mail inviata al singolo percipiente nella cartella delle mail inviate.

## <span id="page-24-0"></span>**Dati anagrafici del percipiente (Quadro D)**

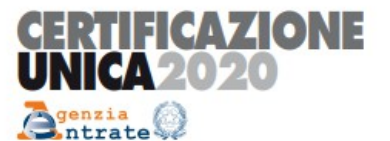

CERTIFICAZIONE DI CUI ALL'ART. 4, COMMI 6-ter e 6-quater, DEL D.P.R. 22 LUGLIO 1998, n. 322, RELATIVA ALL'ANNO 2019

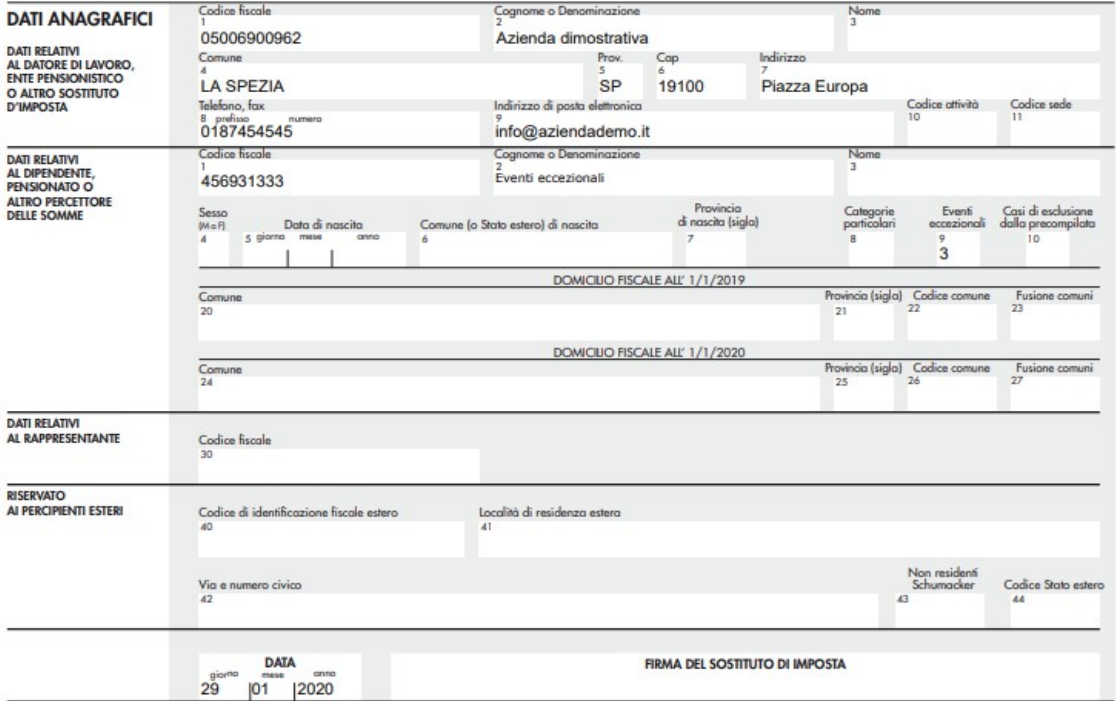

Il quadro D sarà così composto:

## **DATI ANAGRAFICI**

### *Dati relativi al datore di lavoro, ente pensionistico o altro sostituto d'imposta:*

il soggetto che rilascia la certificazione deve riportare, oltre ai propri dati identificativi ed al proprio codice fiscale (non deve essere indicato il numero di partita iva), anche l'indirizzo completo (comune, sigla della provincia, c.a.p., via, numero civico, frazione, telefono, fax e indirizzo di posta elettronica) della propria sede al quale devono pervenire le comunicazioni relative ai conguagli sulle retribuzioni.

*Punto 10 – Codice attività:* il soggetto deve altresì indicare il codice dell'attività svolta in via prevalente (con riferimento al volume d'affari) desunto dalla classificazione delle attività economiche, vigente al momento del rilascio della Certificazione Unica.

*Punto 11 - Codice sede:* il sostituto di imposta che, per proprie esigenze organizzative, intende gestire separatamente gruppi di dipendenti, può indicare per ciascuna gestione un codice identificativo. Tale codice, autonomamente determinato dal sostituto è costituito

esclusivamente da valori numerici compresi tra il valore 001 ed il valore 999. Il predetto codice, viene riportato nel 730-4 (quadro non gestito).

### *Dati relativi al dipendente, pensionato o altro percettore delle somme:*

Nella presente sezione il sostituto d'imposta deve riportare il codice fiscale ed i dati anagrafici del contribuente, comprensivi del domicilio fiscale al 1° gennaio 2019. Occorre inoltre indicare il domicilio fiscale al 1° gennaio 2020 solo se diverso dal domicilio fiscale al 1° gennaio 2019. *Punto 8 – Categorie particolari:* deve essere riportato il codice della categoria particolare (elenco categorie presente nell'Appendice delle istruzioni ministeriali).

*Punto 9 - Eventi eccezionali* è necessario utilizzare uno dei seguenti codici:

0 – Nessuno

1 - Vittime di richieste estorsive ex art. 20, comma 2, legge n.44

3- Altri eventi eccezionali

*Punto 10 – Casi di esclusione dalla precompilata*: campo non gestito in AHI *Domicilio fiscale all'01/01/2019* : viene riportato il comune, la provincia e il codice comune della sede legale, presente sull'anagrafica del fornitore nel momento della presentazione della Comunicazione, se la causale del movimento ritenuta, ad esso legato, assume valore "N". Occorre inoltre indicare il domicilio fiscale al 1° gennaio 2020 solo se diverso dal domicilio fiscale al 1° gennaio 2019. Se il Comune in cui si ha il domicilio è stato istituito per fusione e se tale Comune ha deliberato aliquote dell'addizionale comunale all'Irpef differenziate per ciascuno dei territori dei Comuni estinti, occorre compilare anche la casella "Fusione comuni" punto 23 indicando l'apposito codice identificativo del territorio riportato nella tabella denominata "Elenco comuni istituiti per fusione e che hanno adottato aliquote dell'addizionale comunale differenziate" presente in Appendice del Modello 730/2020.

Per la compilazione del domicilio fiscale all' 01/01/2020 si precisa che se il Comune in cui si risiede è stato istituito per fusione e se tale Comune ha deliberato aliquote dell'addizionale comunale all'Irpef differenziate per ciascuno dei territori dei Comuni estinti, occorre compilare la casella "Fusione comuni" punto 27 indicando l'apposito codice identificativo del territorio riportato nella tabella denominata "Elenco comuni istituiti per fusione e che hanno adottato aliquote dell'addizionale comunale differenziate" presente in Appendice del Modello 730/2020. Nella casella va indicato il "Codice identificativo territorio"riportato nella predetta tabella. Nel caso di compensi erogati ai lavoratori autonomi, la sezione relativa al domicilio fiscale deve essere compilata nella sola ipotesi di indicazione del codice "N" nel punto 1 presente nella sezione relativa ai redditi di lavoro autonomo.

## *Dati relativi al rappresentante:*

*Punto 30 – Codice:* indicare il codice fiscale del rappresentante esclusivamente in caso di contribuenti incapaci (compreso il minore). Campo non gestito in ahi.

## *Riservato ai percipienti esteri*:

Relativamente ai redditi di lavoro autonomo, provvigioni e redditi diversi, se il percipiente è un soggetto di tipo "Perciente estero".

*Punto 40 – Codice di identificazione fiscale estero*: indicare il codice di identificazione fiscale rilasciato dall'Autorità fiscale del paese di residenza, in mancanza, un codice identificativo rilasciato da un'Autorità amministrativa del paese di residenza;

*Punti 41 – Località estera di residenza e 42 – Via e numero civico*: indicare rispettivamente la località di residenza estera e il relativo indirizzo;

*Punto 43 – Non residente Schumacker:* identifica i soggetti "Non residenti Schumacker";

*Punto 44 – Codice stato estero*: evidenziare il codice dello Stato estero di residenza. Viene letto il campo "Codice black list" presente nell'anagrafica della nazione della sede.

## <span id="page-26-0"></span>**Comunicazioni dati certificazioni lavoro autonomo, provvigioni e redditi diversi (Quadro H)**

Ciascuna comunicazione riguarda i dati riferiti ad un singolo percipiente e deve essere contraddistinta da un progressivo modulo, dal codice fiscale del percipiente e dal progressivo della certificazione.

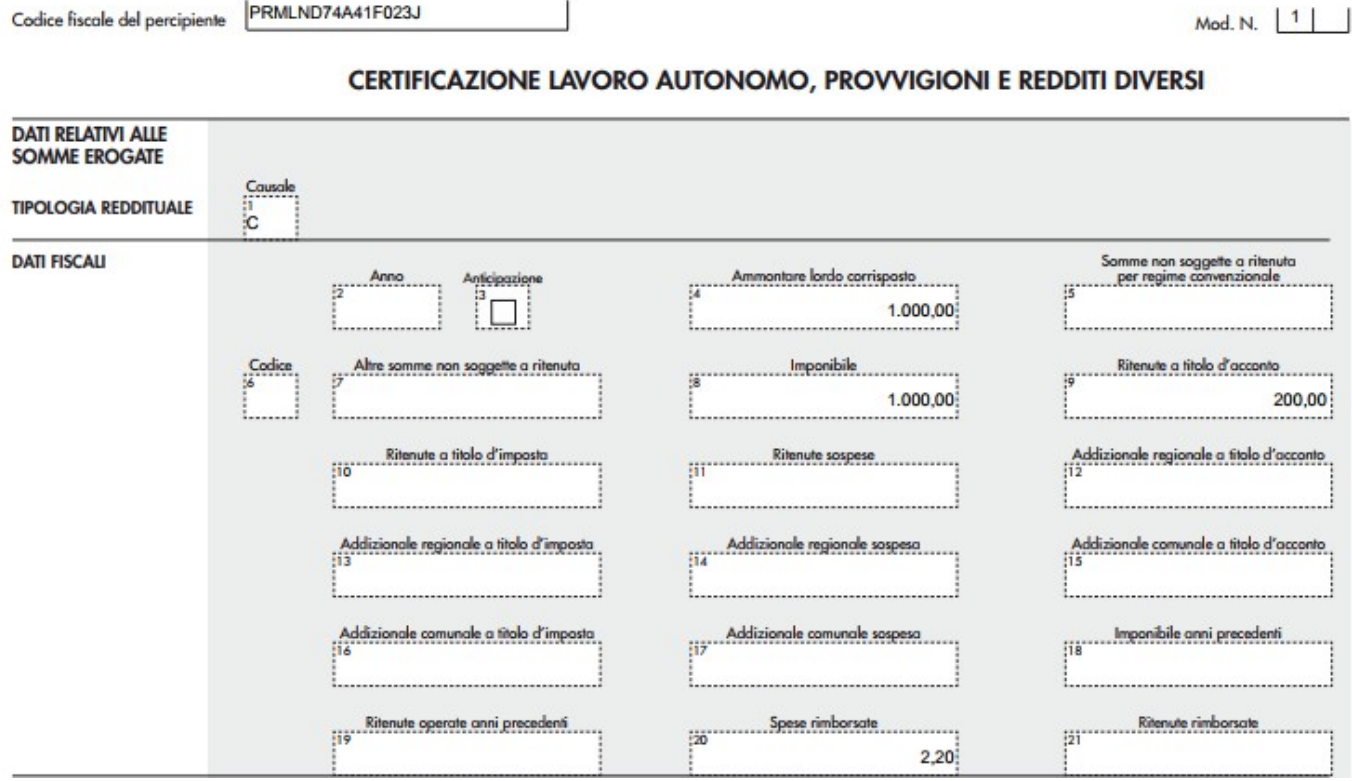

Il quadro H sarà cosi composto:

### **DATI RELATIVI AL PERCIPIENTE DELLE SOMME**

#### *Tipologia reddituale:*

*1 Causale:* causale utilizzata nei movimenti ritenute del percipiente;

### *Dati fiscali:*

*2 Anno*: anno in cui è sorto il diritto alla percezione, obbligatorio solo se la causale prestazione vale "g", "h" ed "i" oppure se presente il campo anticipazione. Il dato non può essere maggiore di 2019.

N.B: La procedura non opera controlli ed una volta indicato l'anno lo riporta sempre. L'utente dovrà inserire manualmente questo valore solo in presenza delle condizioni indicate sopra.

*3 Anticipazione***:** campo da gestire manualmente;

*4 Ammontare lordo complessivo*: vengono riportati l'imponibile più le somme non soggette andandole a leggere dal movimento ritenute maturato/liquidato in corrispondenza di codici tributo IRPEF: campo "Imponibile" + campo "Somme non soggette" per tutti i percipienti (sia quelli che hanno attivo il check non residente sia quelli che lo hanno disattivato.)

#### **Il codice tributo deve essere di tipo IRPEF;**

*5 Somme non soggette a ritenuta per regime convenzionale*: viene riportato il campo "Somme non soggette" presente nei movimenti ritenute solo per percipienti aventi attivo in anagrafica il check "Non residente" (sia italiano che estero); fanno eccezione solo i percipienti esteri, non residenti e non residenti Schumacker. Per questi soggetti l'importo delle somme non soggette deve essere riportato nel campo 7 ''Altre somme non soggette a ritenuta'' come avviene per i residenti.

*6 Codice:* viene indicato il valore blank, 1, 5, 6,7,8,9,10,11 a seconda di quanto valorizzato nel campo "Somme non soggette" del movimento ritenute.

*7 Altre somme non soggette a ritenuta:* viene letto il campo "Somme non soggette" del movimento ritenute per tutti i percipienti residenti e per i percipienti esteri, non residenti e non residenti Schumacker

*8 Imponibile:* dato dalla differenza tra i punti 4,5 e 7;

*9 Ritenute a titolo di acconto:* viene indicato l'importo delle ritenute d'acconto operate nell'anno. La procedura legge il campo "Importo maturato/liquidato" presente nei movimenti ritenute in corrispondenza di codici tributo di tipo irpef.

*10,11,12,13,14,15,16,17,18,19*: campi non calcolati ma da gestire eventualmente manualmente

*20 Spese rimborsate:* viene letto, nei dati ritenute di primanota e dei documenti, il campo "Spese rimborsate" visibile ed editabile solo in corrispondenza di righe con codice tributo di tipologia "Altro tributo". Tale campo non deve in nessun modo partecipare ai calcoli per la determinazione dell'imponibile.

*21 Ritenute rimborsate:* campo non calcolato ma da gestire eventualmente manualmente

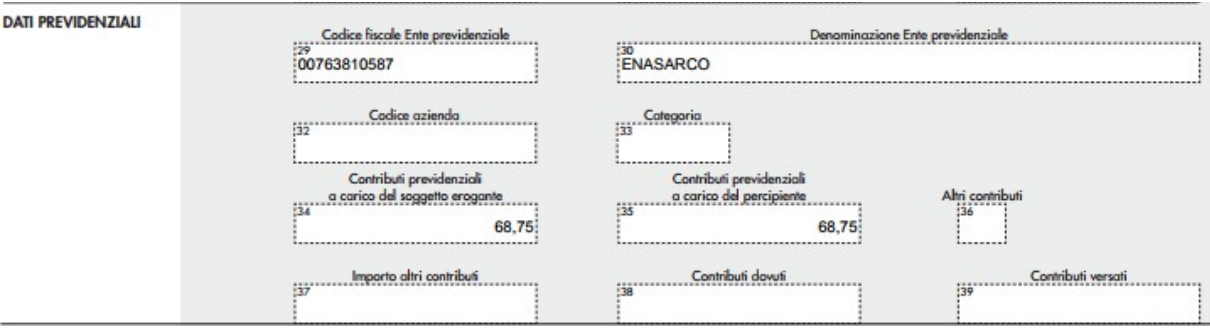

*29 Codice fiscale Ente Previdenziale:* Il dato è obbligatorio se è compilato un campo da AU001030 (Denominazione Ente Previdenziale) a AU001039 (Contributi versati).

*30 Denominazione Ente Previdenziale*: campo non calcolato ma da gestire eventualmente manualmente.

*32 Codice azienda:* campo non calcolato ma da gestire eventualmente manualmente.

*33 Categoria:* indicare la categoria di appartenenza dell'iscritto all'Ente:

- $O \rightarrow$  Medico di assistenza primaria (ENPAM)
- $P \rightarrow$  Pediatra di libera scelta (ENPAM)
- $Q \rightarrow$  Medico specialista esterno (ENPAM)
- U → Infermieri prestatori d'opera occasionali (ENPAPI)
- $V \rightarrow$  Gestione ex Enpals (INPS)

*34 Contributi previdenziali a carico del soggetto erogante*: viene riportato il campo "Importo ritenuta a carico dell'azienda" presente nel movimento ritenute in corrispondenza di codici tributo di tipo "Altro tributo" solo se la causale prestazione vale M, M1, V o C oppure se la causale prestazione vale A e il codice ente previdenziale è ENPAM oppure se la causale prestazione vale M2 e il codice ente previdenziale è ENPAPI ed infine se la causale prestazione vale A, O, O1 ed il codice ente previdenziale è INPS gestione exENPALS.

Se il campo causale prestazione assume un valore diverso da quelli indicati il dato non viene riportato.

**N.B:** La procedura, per verificare se il codice tributo di tipo ''Altro tributo''utilizzato è di tipologia ENPAM, ENPAPI o INPS gestione exENPALS, va a leggere la combo 'Ente previdenziale sanitario' presente nella sezione 'Dati per Adempimenti fiscali' della maschera codici tributo utilizzati per azienda.

*35 Contributi previdenziali a carico del percipiente:* viene riportato il campo "Importo maturato/liquidato" presente nei movimenti ritenute in corrispondenza di codici tributo di tipo "Altro tributo"solo se la causale prestazione vale M, M1, V o C oppure se la causale prestazione vale A e il codice ente previdenziale è ENPAM oppure se la causale prestazione vale M2 e il codice ente previdenziale è ENPAPI ed infine se la causale prestazione vale A, O, O1 ed il codice ente previdenziale è INPS gestione exENPALS. Se il campo causale prestazione assume un valore diverso da quelli indicati il dato non viene riportato.

**N.B:** La procedura, per verificare se il codice tributo di tipo ''Altro tributo''utilizzato è di tipologia ENPAM, ENPAPI o INPS gestione exENPALS, va a leggere la combo 'Ente previdenziale sanitario' presente nella sezione 'Dati per Adempimenti fiscali' della maschera codici tributo utilizzati per azienda

*36,37,38 e 39:* campi non calcolati ma da gestire eventualmente manualmente

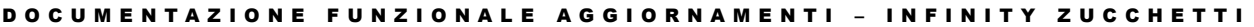

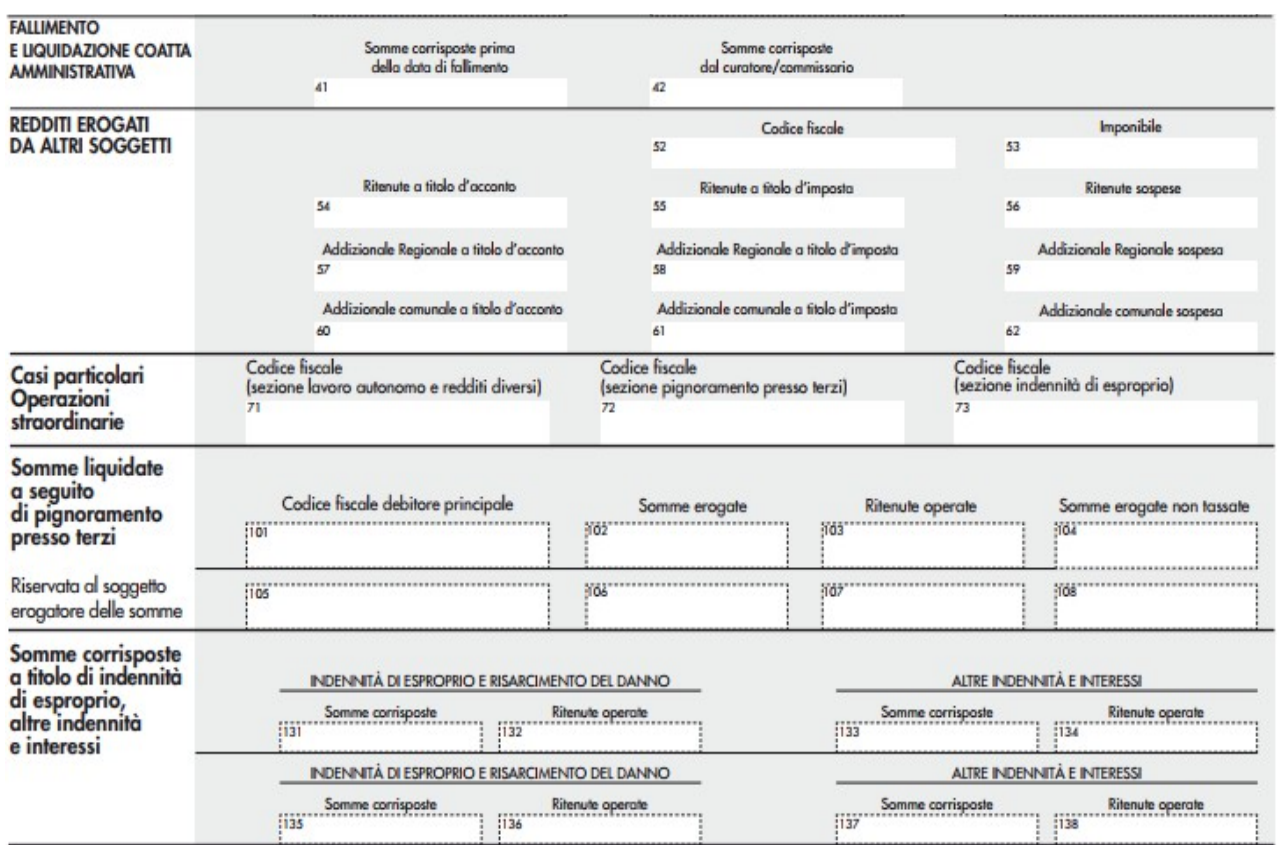

Tutti i campi delle sezioni '*Fallimento e liquidazione coatta amministrativa', 'Redditi erogati da altri soggetti', 'Casi particolari operazioni straordinarie', Somme liquidate a seguito di pignoramento presso terzi' e 'Somme corrisposte a titolo di indennità di esproprio,altre indennità e interessi* **NON** vengono calcolati dalla procedura ma devono essere eventualmente valorizzati manualmente dall'utente.

## <span id="page-30-0"></span>**Gestione degli stati**

E' stata predisposta la gestione degli stati per indicare lo stato della singola certificazione. Tramite l'importazione del package **AHRite\_770\_Update.zip** la procedura importa gli stati attualmente gestiti nell'applicativo, che possono essere modificati o integrati dall'utente a seconda delle diverse esigenze. Viene quindi popolato l'archivio sotto la voce di menù Amministrazione > Ritenute > Adempimenti periodici > Certificazioni > Impostazioni > Stati certificazioni.

#### Stati certificazioni

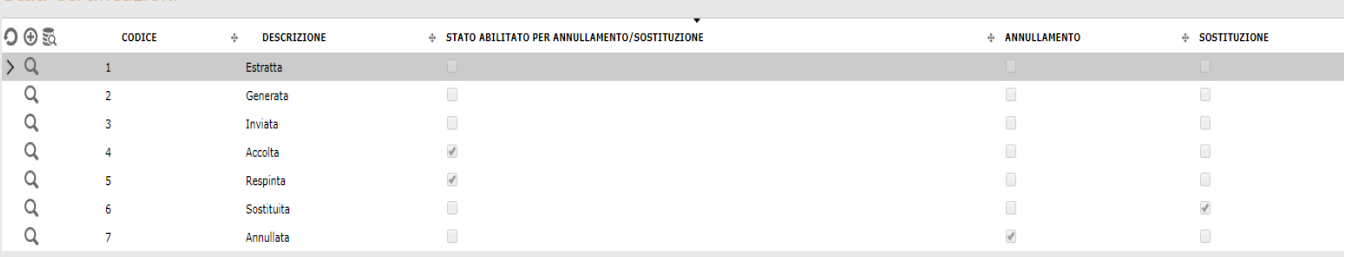

Avremo quindi i seguenti stati:

- **Estratta:** stato che viene riportato in fase di creazione della comunicazione;
- **Generata:** stato che viene riportato dopo aver generato il file telematico;
- **Inviata:** stato da indicare manualmente una volta provveduto ad inviare il file telematico all'ADE;
- **Accolta**: stato che viene riportato dalla funzionalità "Importa file di ritorno" in caso di esito positivo da parte dell'ADE;
- **Respinta:** stato che viene riportato dalla funzionalità "Importa file di ritorno" in caso di esito negativo da parte dell'ADE;
- **Sostituita:** stato che viene riportato in caso di sostituzione della certificazione tramite l'apposita funzionalità;
- **Annullata:** stato che viene riportato in caso di annullamento della certificazione tramite l'apposita funzionalità.

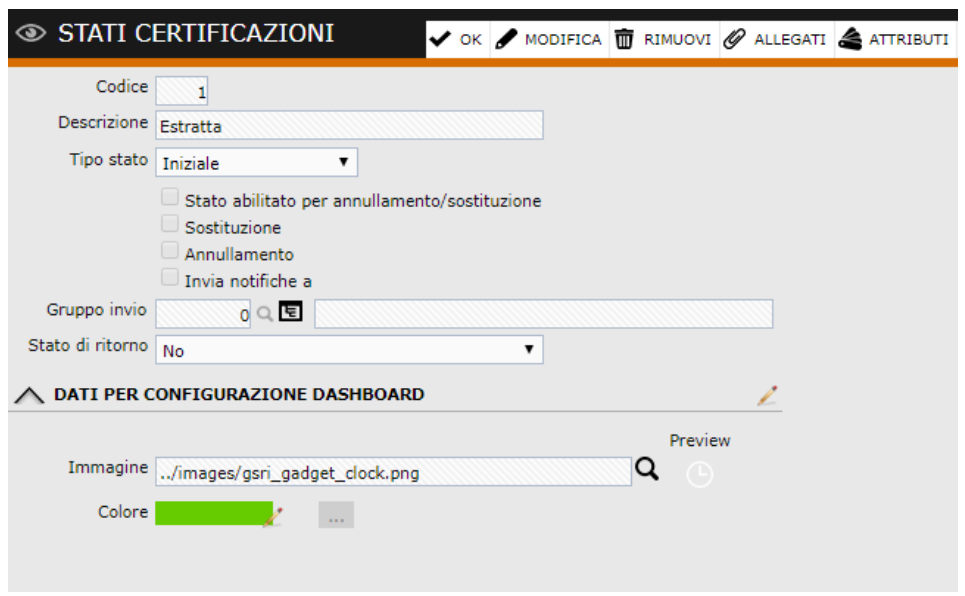

*Stato abilitato per annullamento/sostituzione*: tale check indica lo stato che deve essere presente sulla certificazione perchè quest'ultima possa essere annullata/sostituita. Tale check deve essere attivo sullo stato "Accolta" e sullo stato "Respinta".

*Sostituzione:* check che identifica lo stato che deve essere attribuito alla sostituzione; *Annullamento:* check che identifica lo stato che deve essere attribuito all'annullamento; *Stato di ritorno:* impostazione necessaria per il corretto funzionamento dell'importazione del file di ritorno. Può valere:

Certificazione accolta: da valorizzare sullo stato "Accolta";

Certificazione respinta: da valorizzare sullo stato "Respinta"

## <span id="page-32-0"></span>**Dashboard**

Una volta confermata la Certificazione Unica sarà possibile tramite la dashboard di controllo verificare quante certificazioni sono state estratte.

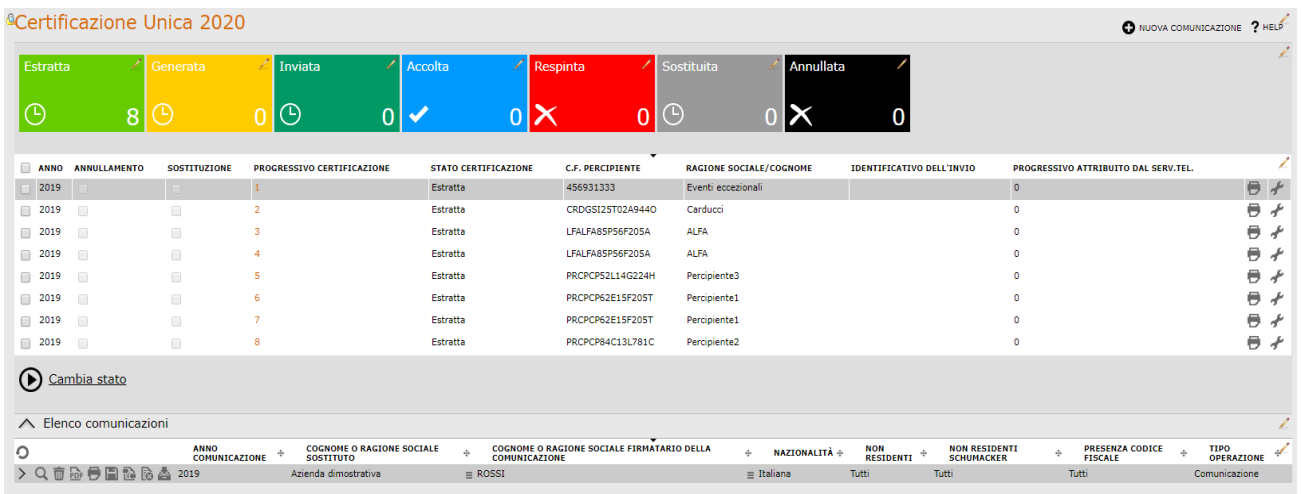

Sarà quindi possibile:

- selezionare la singola certificazione e stamparla tramite il bottone posto a destra della riga di ogni singola certificazione. In questo modo è possibile stampare il **modello sintetico** non massivo ma solo percipiente per percipiente. Il modello sintetico nel quadro relativo a CERTIFICAZIONE LAVORO AUTONOMO, PROVVIGIONI E REDDITI DIVERSI non ha le sezioni 'Fallimento e liquidazione coatta amministrativa', 'Redditi erogati da altri soggetti' e 'Casi particolari operazioni straordinarie'.
- selezionare la singola certificazione e modificarle lo stato tramite il bottone
- selezionare tutte le certificazioni e modificare massivamente

 $\log$ lo stato tramite  $\bigcirc$  Cambia stato

## *In quest'ultima gestione ricordiamo che il "Seleziona tutto" viene applicato alla singola pagina visualizzata. Per aggiornare tutte le certificazioni è necessario attivare il check di seleziona tutto su tutte le pagine.*

Sarà inoltre presente l'elenco delle comunicazioni generate dalle quali sarà possibile, come vedremo nei parametri seguenti, gestire l'archiviazione e l'invio mail delle singole certificazioni, l'annullamento e la sostituzione.

## **Tramite le diverse funzionalità verrà aggiornato automaticamente lo stato e quindi anche la dashboard di controllo per verificare in qualsiasi momento in quale stato si trova la singola certificazione.**

## <span id="page-33-0"></span>**Importazione file di ritorno**

E' presente la funzionalità di importazione del file di attestazione che l'Agenzia delle Entrate rilascia a seguito dell'invio del file di Certificazione Unica. Il file di attestazione permette di conoscere se le certificazioni incluse sono state accolte o respinte.

## **N.B: I file di importazione della Certificazione Unica sono in formato txt. La procedura non effettua controlli sul formato di importazione dei file ma occorre importare solo file in formato txt.**

Le regole di importazione del file vengono stabilite sotto la voce di menù Amministrazione > Ritenute > Adempimenti periodici > Certificazioni > Impostazioni > Impostazioni per importazione file di ritorno, importando il package **AHRite\_770\_Update.zip** . La parametrizzazione si riferisce all'anno di estrazione dati e può essere modificata manualmente dall'utente. Tramite le posizioni indicate la procedura abbina le certificazioni inviate con il flusso di ritorno.

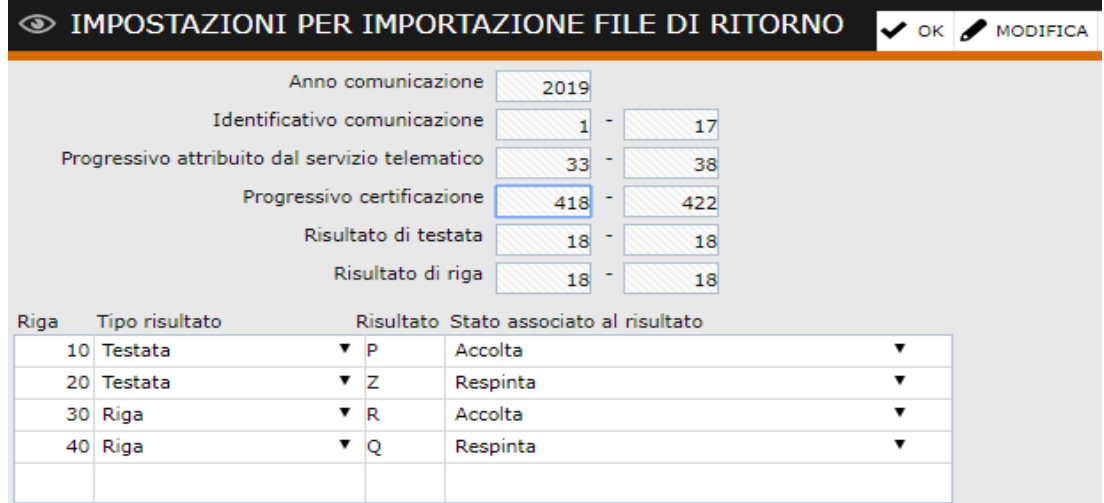

L'importazione del file di ritorno si esegue utilizzando la funzionalità presente nel menù della comunicazione.

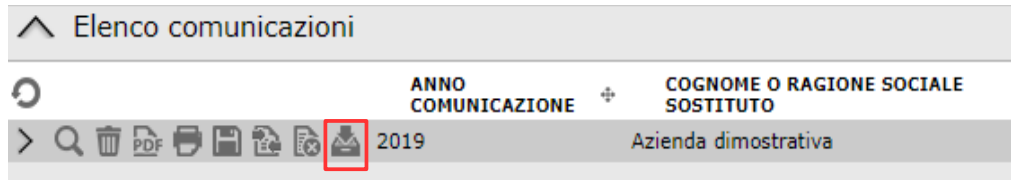

Premendo sull'icona "Importa file di ritorno", viene aperta una maschera nel quale l'utente può selezionare, da DMS o da File System Locale, il file che intende importare:

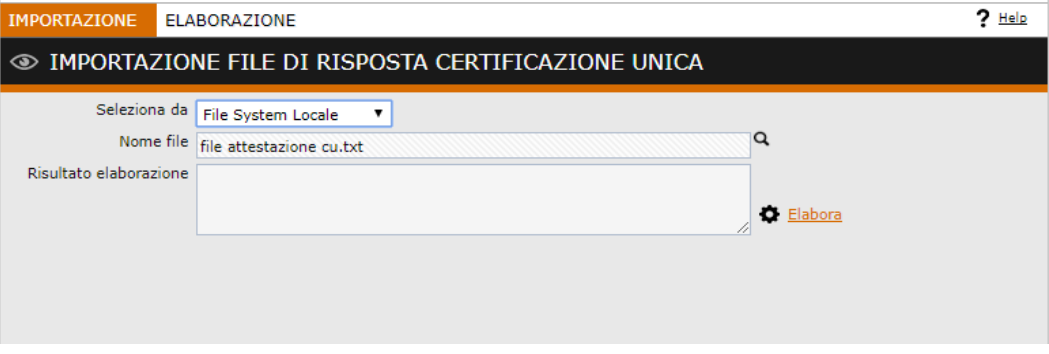

Una volta premuto su "Elabora" la procedura presenta l'elenco delle certificazione inviate con lo stato attuale e lo stato, letto dal file di ritorno (in base alle regole stabilite), che verrà attribuito alla singola certificazione alla conferma da parte dell'utente.

Nello zoom è presente il protocollo certificazione attributo dalla procedura nel momento di creazione/invio della comunicazione che è stato comunicato all'Agenzia delle Entrate, l'identificativo dell'invio (posizione 1-17 del file di ritorno) e il protocollo attribuito dal servizio telematico (posizione 33-38 del file di ritorno).

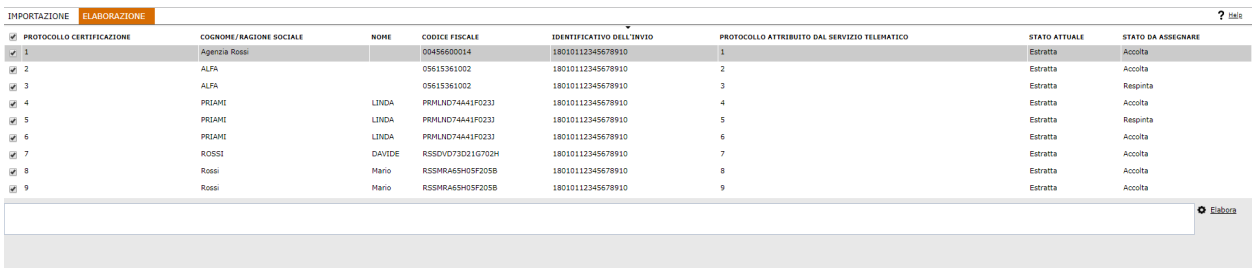

Successivamente confermiamo l'aggiornamento degli stati. La procedura si occuperà di aggiornare il nuovo stato e di valorizzare i campi dell'identificativo e del protocollo attribuiti dal servizio telematico su ogni singola certificazione.

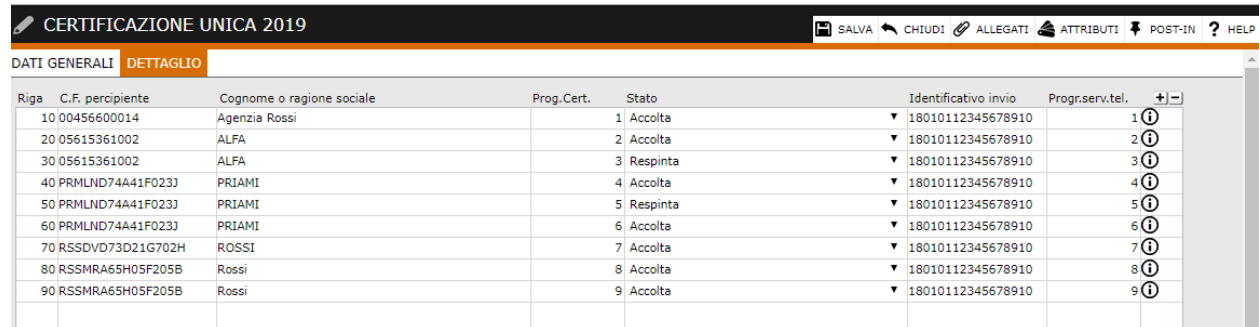

## <span id="page-35-0"></span>**Sostituzione/Annullamento**

Sono presenti anche le funzionalità di creazione di file di annullamento o sostituzione per SINGOLA CERTIFICAZIONE: si tratta di una comunicazione che potrà essere editata manualmente con riferimento ai dati già esportati ed integrata dei dati necessari per la relativa tracciabilità (protocollo di ricezione assegnato da ADE).

### **Potranno essere sostituite/annullate solo certificazioni che si trovano in stato ACCOLTA o RESPINTA.**

Per gestire la sostituzione/annullamento della singola certificazione è necessario accedere all'apposita sezione di menù nella quale sono presenti tutte le comunicazioni effettuate.

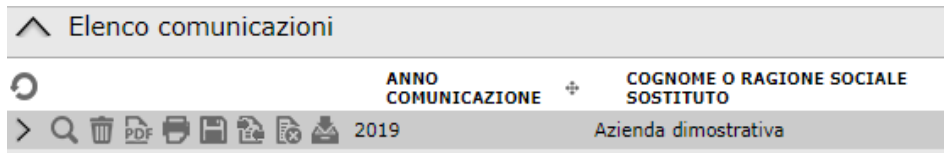

### **Sostituzione**

**Coctifuziono** 

Tramite il bottone è possibile eseguire la sostituzione.

La procedura presenterà un elenco di tutte le certificazioni confluite nella comunicazione selezionata:

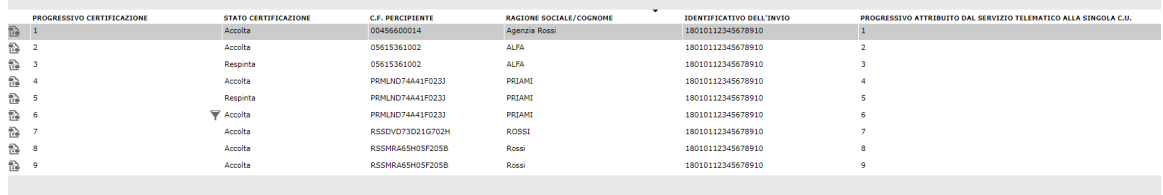

Premendo sull'apposito bottone, alla conferma da parte dell'utente, la procedura creerà una nuova anagrafica comunicazione per la singola certificazione, precompilata di tutti i medesimi dati presenti nella comunicazione originaria e i riferimenti all'identificativo rilasciato dal servizio telematico. L'utente potrà entrare in modifica ed aggiornare i dati necessari per la nuova comunicazione.

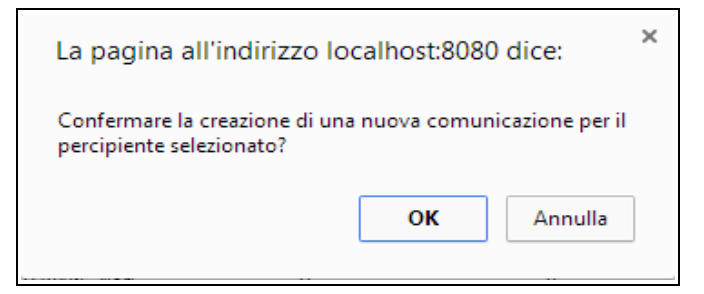

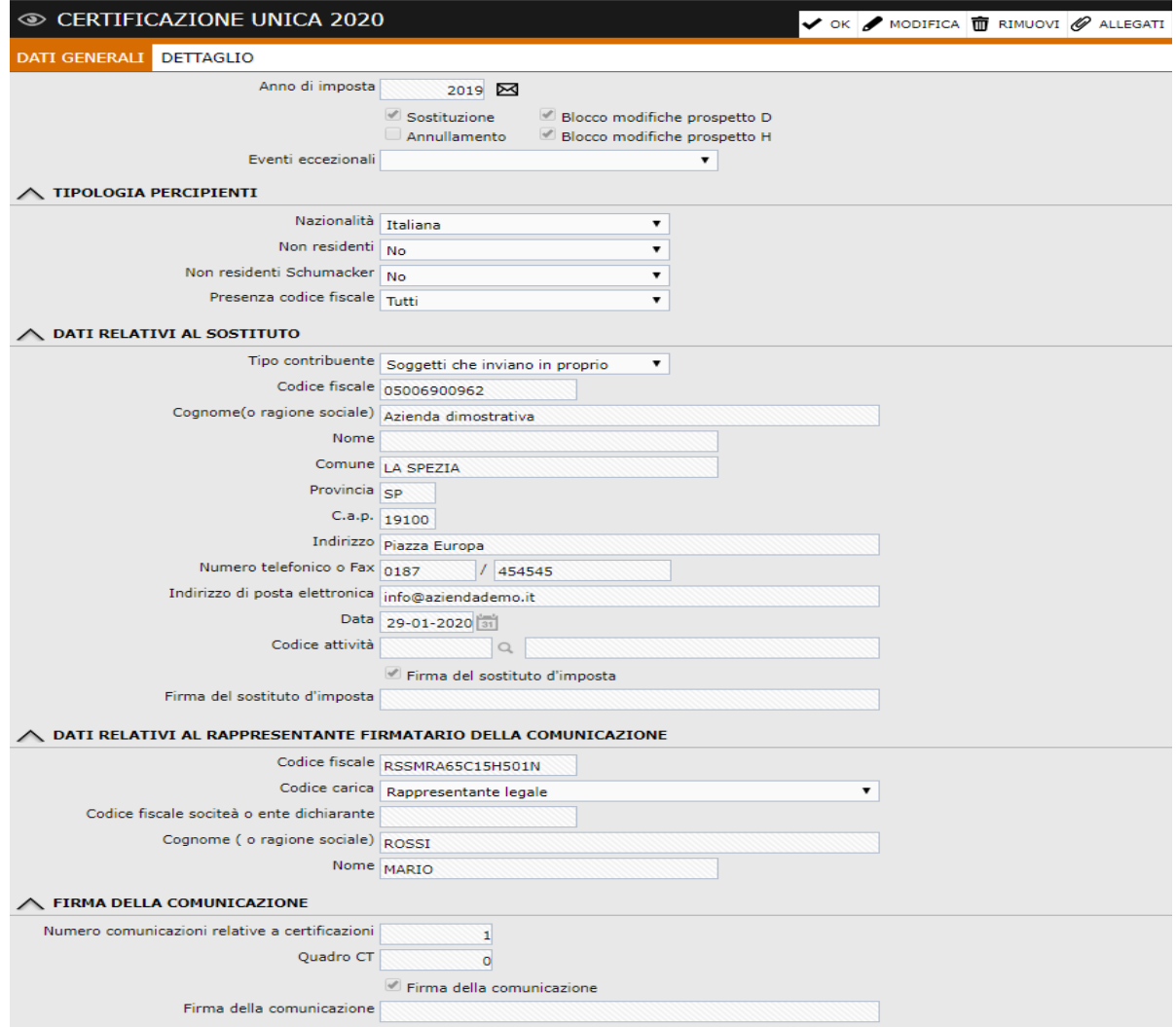

## **Annullamento**

Tramite il bottone  $\ddot{\mathbb{R}}$  è possibile eseguire l'annullamento.

La procedura presenterà un elenco di tutte le certificazioni confluite nella comunicazione selezionata:

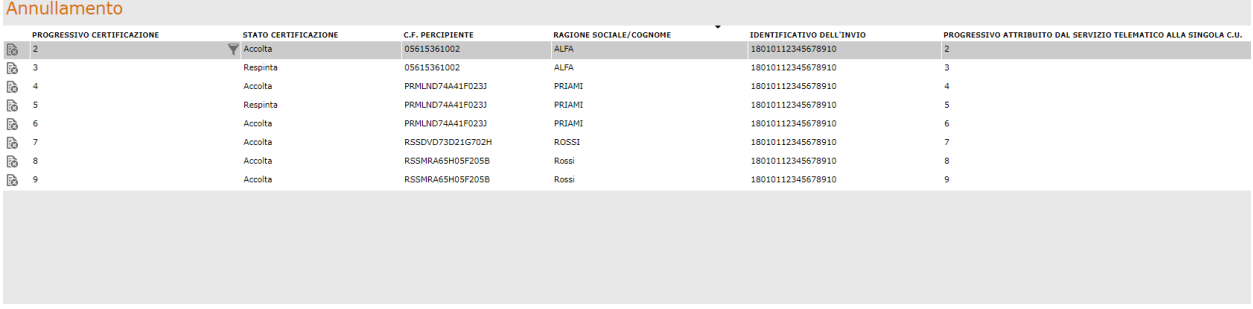

Premendo sull'apposito bottone, alla conferma da parte dell'utente, la procedura creerà una nuova anagrafica comunicazione per la singola certificazione, precompilata di tutti i medesimi dati anagrafici presenti nella comunicazione originaria e i riferimenti all'identificativo rilasciato dal servizio telematico. Non verranno invece compilati i dati fiscali.

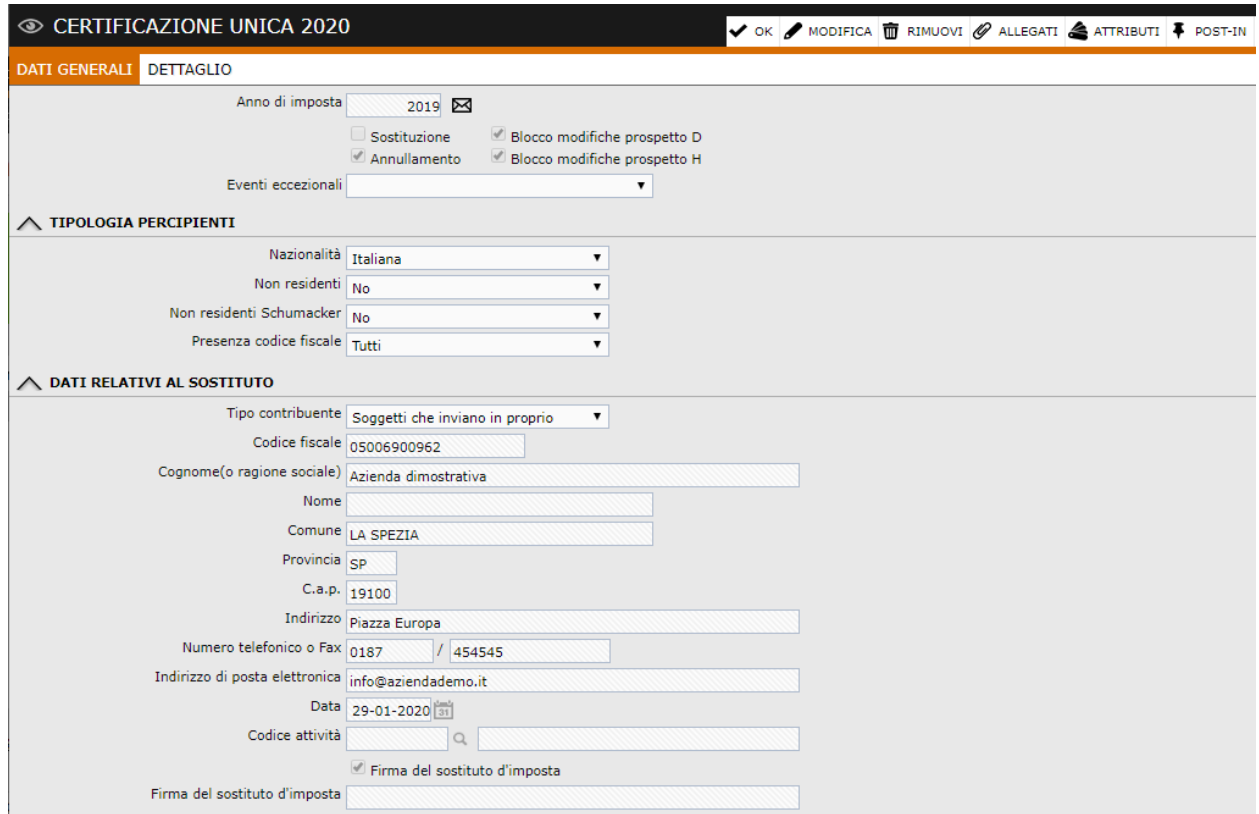

## <span id="page-38-0"></span>**Stampe certificazioni**

Flence  $\Box$  RIGH  $\overline{10}$  $\overline{\phantom{0}}$  20

30<br>40<br>50<br>50<br>60<br>70

 $\Box$  90

Nell'elenco delle comunicazioni elaborate è presente il bottone di "Stampa" che permette all'utente di selezionare il/i soli percipiente/i per il/i quale/i è necessario stampare, archiviare, inviare la singola certificazione.

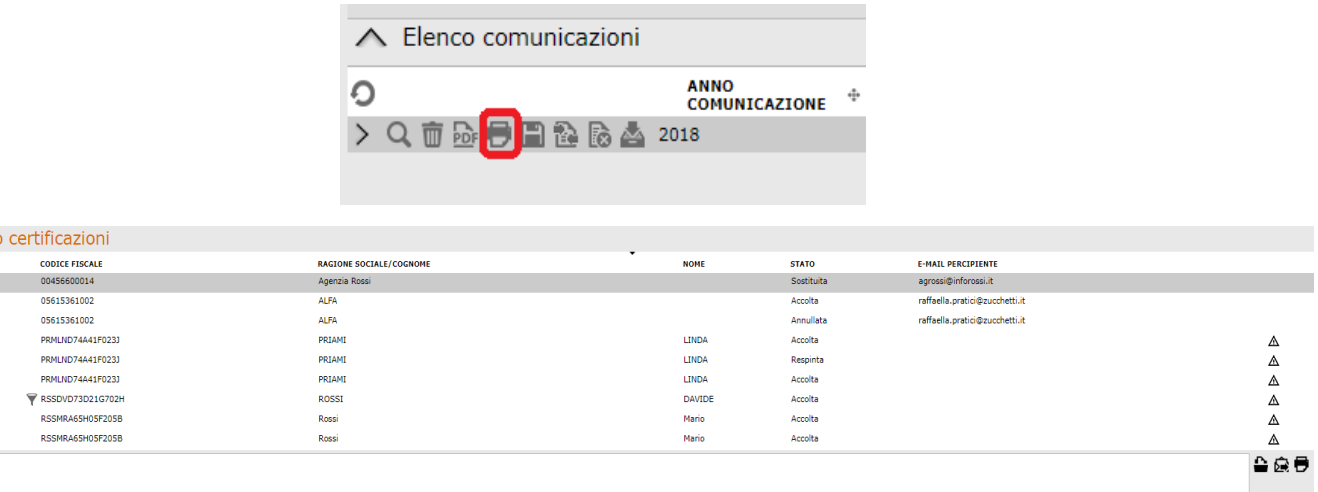

Nello zoom è presente per ogni certificazione il codice fiscale e la ragione sociale del percipiente a cui si riferisce, lo stato in cui si trova e l'indirizzo mail al quale sarà inviata. Inoltre verrà segnalata l'eventuale mancanza dell'indirizzo di posta del percipiente legato alla certificazione.

Selezionando più certificazioni sarà possibile tramite i seguenti bottoni:

Archiviare le certificazioni nella relativa cartella del DMS, specificata all'interno della  $\mathbf{r}$ comunicazione, sulla singola riga riferita alla certificazione. Mediante questo bottone le certificazioni verranno archiviate massivamente archiviando il **modello sintetico**.

- Inviare le certificazioni al relativo indirizzo di posta, specificato all'interno della € comunicazione, sulla singola riga riferita alla certificazione. Mediante questo bottone il **modello sintetico** delle certificazioni verrà inviato via mail massivamente ai percipienti,
- O. Stampare il modello PDF ordinario complessivo delle certificazioni selezionate.

### *Ricordiamo che il "Seleziona tutto" viene applicato alla singola pagina visualizzata. Per aggiornare tutte le certificazioni è necessario attivare il check di seleziona tutto su tutte le pagine.*

Al fine di inviare le certificazioni via mail occorre verificare le seguenti impostazioni:

- 1) Lo schedulatore deve essere attivo con l'utente di servizio.
- 2) Devono essere attivi i seguenti processi schedulati: - gsfr\_bnotify\_broker- Application framework - gestione notifiche - gspe\_bmailscheduler - Mail - invio/ricezione posta
- 3) Occorre aver definito un modello messaggio: i modelli messaggio devono essere creati da Anagrafiche > Archivi altri > Impostazioni > Messaggi > Modelli messaggi.
- 4) Il modello creato deve essere definito all'interno della Certificazione unica nella sezione ''Dati di invio'' modello per e-mail.

N.B: Il modello per email deve essere obbligatoriamente presente.

- 5) Occorre che sia impostato l'account relay SMTP da Pannello di controllo > Applicazione > Impostazioni oppure sull'azienda di portale da Pannello di controllo > Aziende installata > Manutenzione aziende tab ''impostazioni''
- 6) Attivando il check ''Salva email inviata in account di posta' sarà possibile verificare la mail inviata nella cartella posta inviata dell'account impostato come relay SMTP.

Al fine di archiviare le mail è possibile:

- 1) Attivare all'interno del fornitore il check ''Attivazione cartella rapporto'' e specificare una cartella per l'archiviazione. In tal caso la cartella per l'archiviazione indicata nell'anagrafica rapporto viene riportata in automatico all'interno della CU nei dati relativi al percipiente campo 'cartella per copia in dms'.
- 2) All'interno della CU nella sezione ''Dati per invio'' è presente il check ''Utilizza cartella del destinatario' ed il campo ''Cartella per copia in dms'. Se si attiva il check "Utilizza cartella del destinatario" la procedura salverà le certificazioni nella cartella definita in anagrafica rapporto se presente; il documento relativo alla certificazione unica sarà visibile nel dms in Workspace > Archivio > Cartelle accedendo alla cartella definita in anagrafica rapporto. Se non presente la cartella in anagrafica rapporto la procedura archivierà le certificazioni all'interno della root specificata all'interno del campo ''Cartella per

copia in dms'' o in altra cartella qui indicata. Se invece non si attiva il check ''Utilizza cartella del destinatario'' le certificazioni verranno sempre archiviate nella root o nella cartella specificata nel campo.

## <span id="page-40-0"></span>**Aggiornamento massivo somme non soggette**

Poichè i valori della combo somme non soggette sono stati modificati da 1,5,6 e 7 (valori CU 2019) a 1,5,6,7,8,9,10 (nuovi valori CU 2020) è possibile utilizzare la funzione di "Aggiorna somme non soggette su movimento", presente sotto Amministrazione > Ritenute > Ritenute operate, per aggiornare massivamente i nuovi valori e/o sostituire massivamente valori preesistenti.

**N.B: I valori della combo ''Somme non soggette' possono comunque essere modificati manualmente all'interno della certificazione unica. Sarà necessario disattivare i check ''Blocco modifiche prospetto D'' e ''Blocco modifiche prospetto H'' , accedere alla sezione Dettaglio e modificare il valore nei dati fiscali (record H).**

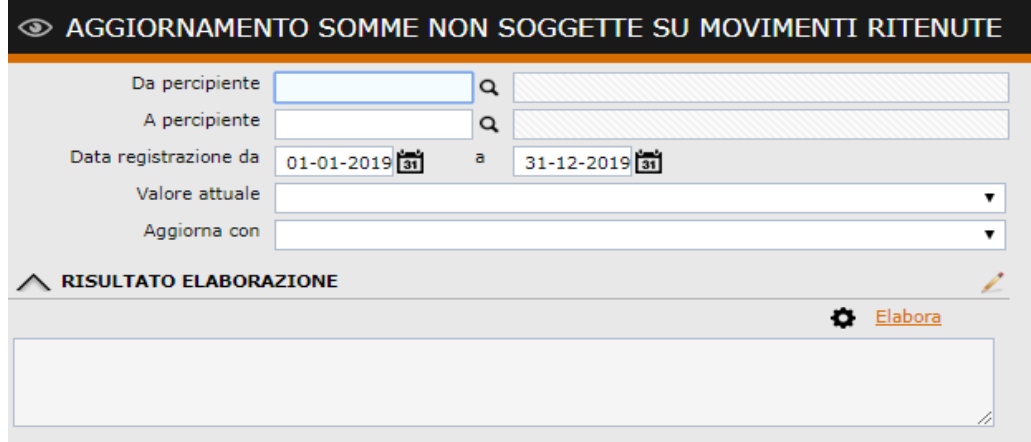

La combo ''Valore attuale'' consente di filtrare un valore al fine di aggiornare solo i movimenti ritenute con quel particolare valore di somme non soggette. La combo "Aggiorna con" invece consente di aggiornare sui movimenti ritenute il valore delle somme non soggette con quanto indicato nella combo.

Se invece si hanno dei movimenti ritenute con valorizzato l'importo delle somme non soggette ma con relativa combo vuota, al fine di assegnare il valore alla combo sarà necessario filtrare nella combo "Valore attuale" su valore vuoto e valorizzare nella combo "Aggiorna con" il valore corretto che si intende inserire.

**ATTENZIONE**: quando si effettua l'aggiornamento massivo delle somme non soggette le date sono obbligatorie ed inizializzate con l'anno in corso. Questo per non rischiare di aggiornare in modo non corretto anni precedenti. Se infatti venissero valorizzati valori nuovi su movimenti ritenute vecchi ( di anni precedenti) quei valori non sarebbero più visibili nei movimenti ritenute perchè non più validi.

L'aggiornamento massivo deve essere fatto anno per anno.

**ATTENZIONE**: per tutti i movimenti ritenuta registrati nel 2018 ma maturati e liquidati nel 2019 non potrà essere utilizzata la funzione di aggiornamento massivo somme non soggette per aggiornare i dati (perchè la funzione filtra per anno della data registrazione 2019) ma occorrerà modificare il dato delle somme non soggette direttamente all'interno della Certificazione Unica.

Sarà necessario disattivare i check ''Blocco modifiche prospetto D'' e ''Blocco modifiche prospetto H'' , accedere alla sezione Dettaglio e modificare il valore nei dati fiscali.

## <span id="page-42-0"></span>**Gadget verifica somme non soggette**

**Contract Contract** 

E' presente un gadget che consente di verificare se, a fronte di un importo di somme non soggette, è stata valorizzata la relativa combo ''Somme non soggette" sui movimenti ritenute.

Il gadget ''Check somme non soggette'' può essere aggiunto dalla my desk/ home /aggiungi gadget categoria 770.

Il gadget mostra tutti i movimenti ritenute maturati e liquidati nell'esercizio 2019(viene filtrato l'anno della data liquidazione 2019 ) in cui è valorizzato l'importo delle somme non soggette ma il valore della combo ''Somme non soggette' è vuoto.

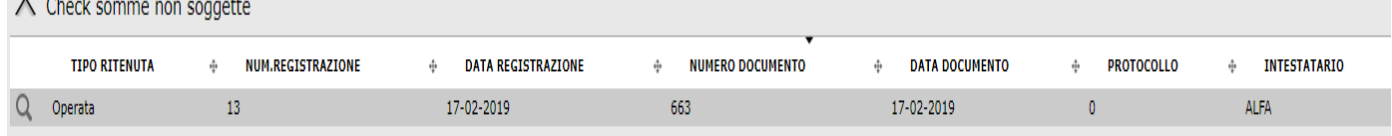

## <span id="page-43-0"></span>**Sdoppiamento somme non soggette**

Con l'aggiornamento della Certificazione Unica 2020, l'Agenzia delle Entrate ha previsto che il codice somme non soggette **7 - Altri redditi non soggetti a ritenuta ovvero esenti** si è sdoppiato nel valore 7 - Altri redditi non soggetti a ritenuta e 8 - Redditi esenti.

Quindi a fronte di una singola fattura si possono avere due righe con stesso tributo e stessa causale ma con due somme non soggette differenti: ad esempio il caso di un soggetto Forfettario per il quale per l'imponibile della prestazione occorre indicare 7 ed occorre indicare 8 per il bollo presente in fattura nonché per le eventuali spese anticipate di cui lo stesso richiede il pagamento.

In questo caso dato che i movimenti interessati alla modifica sono relativi al 2019 e quindi sono già stati maturati e liquidati l'utente dovrà provvedere alla modifica del dato manualmente direttamente nella certificazione unica disattivando i check ''Blocco modifiche prospetto D'' e ''Blocco modifiche prospetto H'' e intervenendo nella sezione Dettaglio e modificando il valore nei dati fiscali (record H).

### **Esempio:**

Abbiamo una fattura professionista registrata il 31/12/19 per il fornitore Carducci Giosuè per un totale documento 1220,00 € che prevede un importo somme non soggette di 50,00 € con valorizzata la relativa combo su "Altri redditi non soggetti a ritenuta ovvero esenti", che assume il valore 7 nella comunicazione.

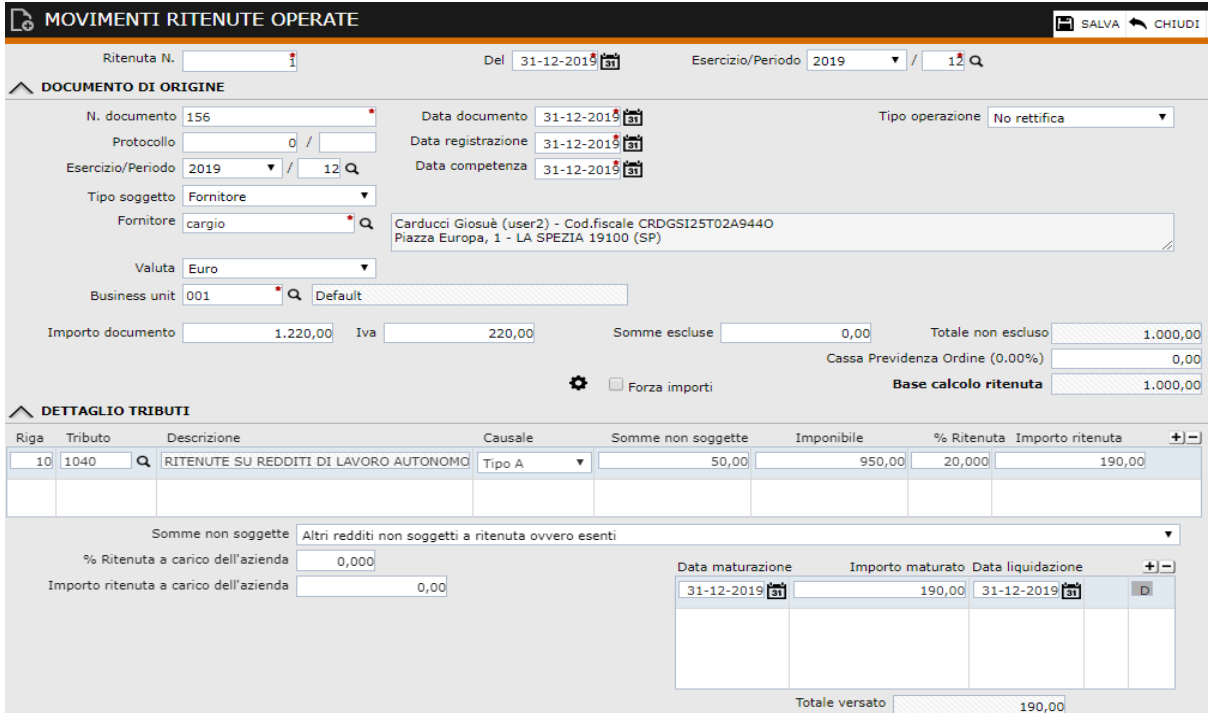

Una volta volta installata la fast patch in oggetto il nostro movimento contabile avrà valorizzata la combo "Somme non soggette" sul valore "Altri redditi non soggetti a ritenuta" che corrisponderà sempre al valore 7 nella comunicazione.

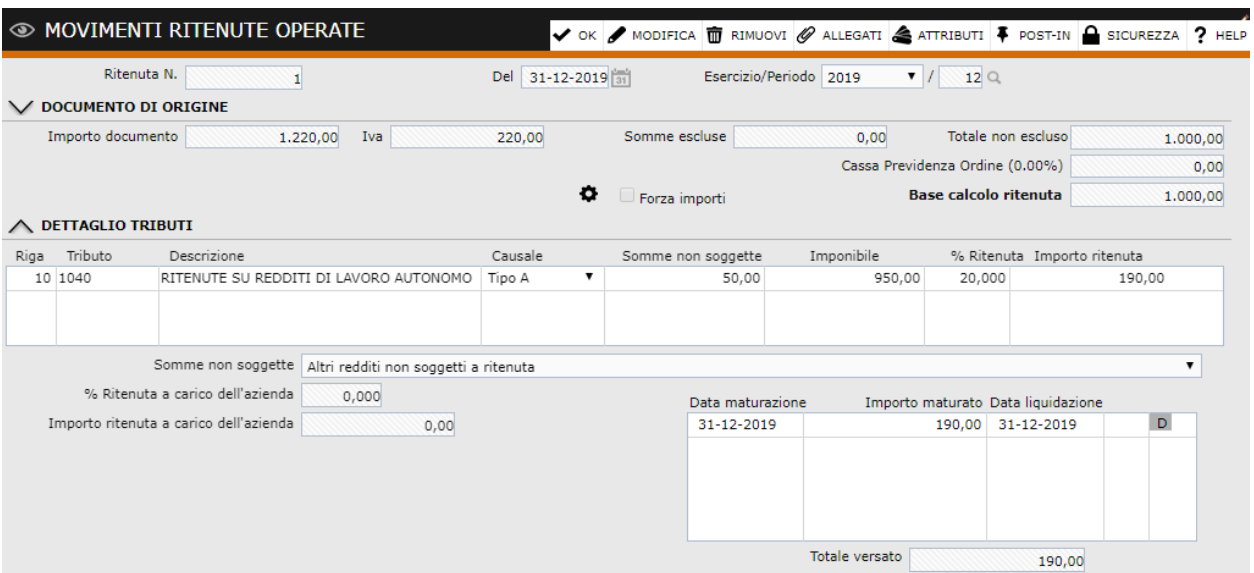

Nel caso appunto si debbano suddividere gli importi delle somme non soggette, l'utente dovrà generare la Certificazione Unica e solo in un secondo momento procedere alla modifica necessaria. Al salvataggio dei dati della Certificazione avremo il quadro così composto:

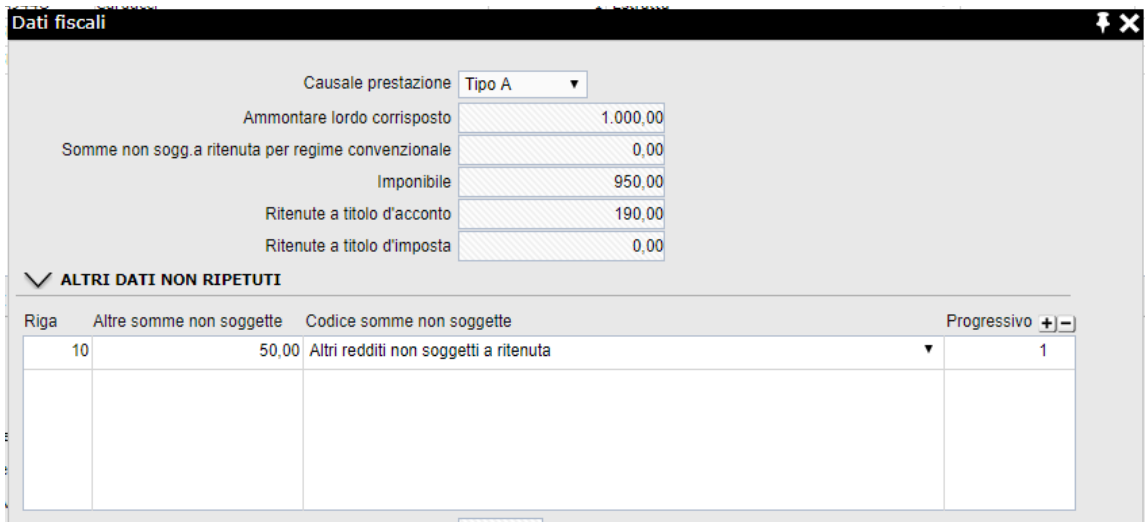

L'utente dovrà disattivare il check "Blocco modifiche prospetto D" e Blocco modifiche prospetto H" nel primo tab della comunicazione, quindi accedere al tab del Dettaglio, nei Dati fiscali del fornitore Carducci Giosuè spezzare le somme non soggette per il codice 7 – Altri redditi non soggetti a ritenuta e 8 – Redditi esenti.

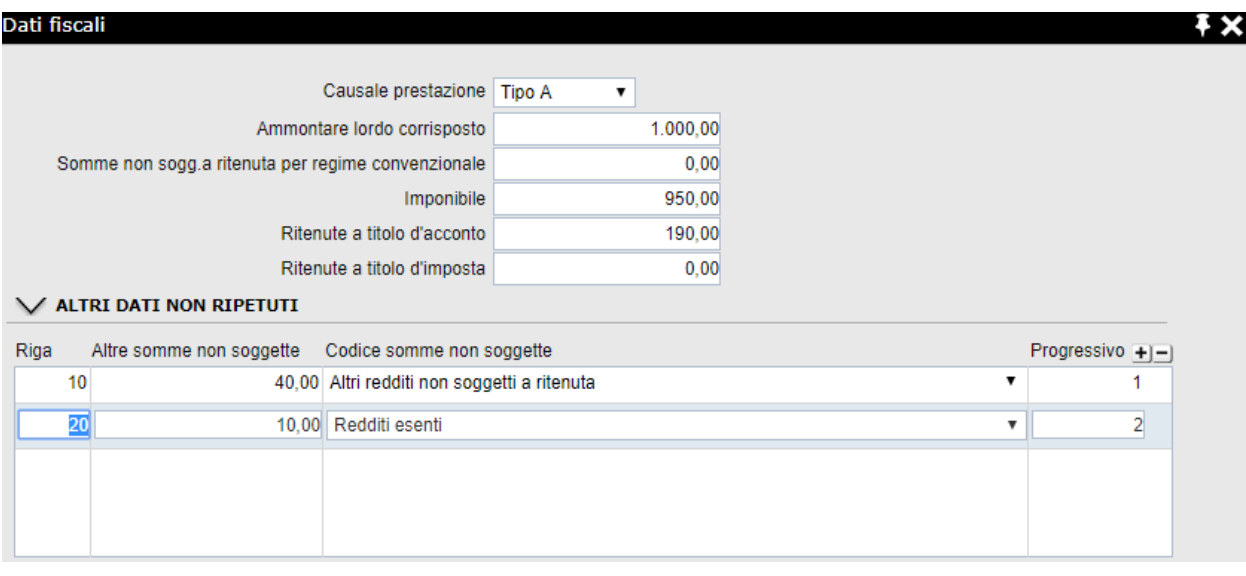

## Nel PDF e nel file avremo quindi un unico record D e due record H

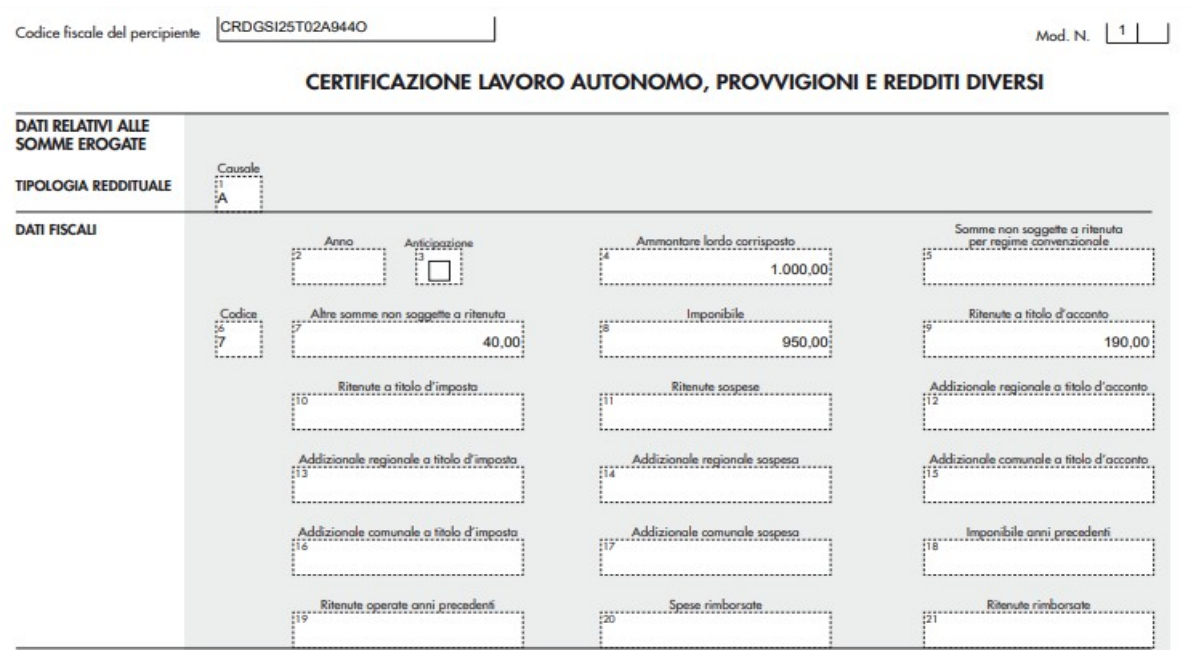

Codice fiscale del percipiente CRDGSI25T02A944O

Mod. N. 2

#### CERTIFICAZIONE LAVORO AUTONOMO, PROVVIGIONI E REDDITI DIVERSI

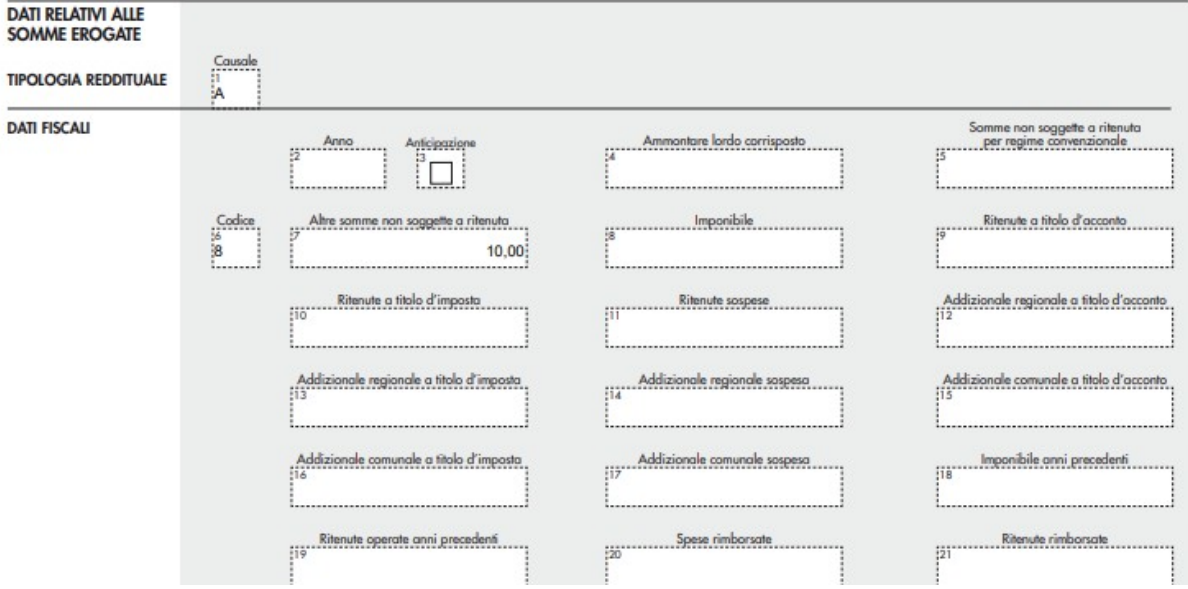

## <span id="page-47-0"></span>**Esempio di gestione**

Accediamo ai dati di contabilità generale e valorizziamo la combo "Lettura dati 770" con "Movimenti ritenute liquidati"

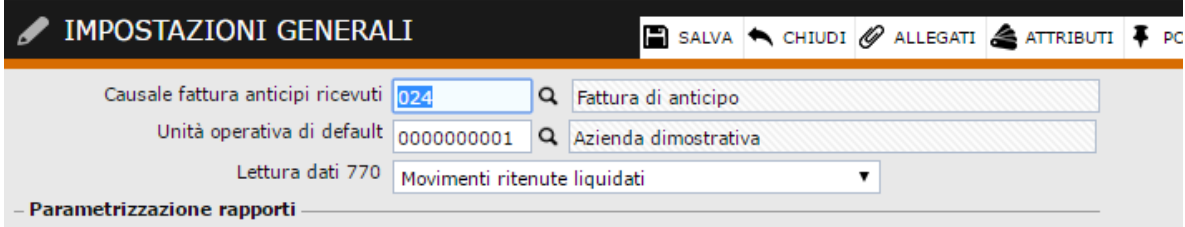

Accediamo ai "Dati ritenute" e carichiamo per l'anno 2019 le date relative alla maturazione ed alla liquidazione.

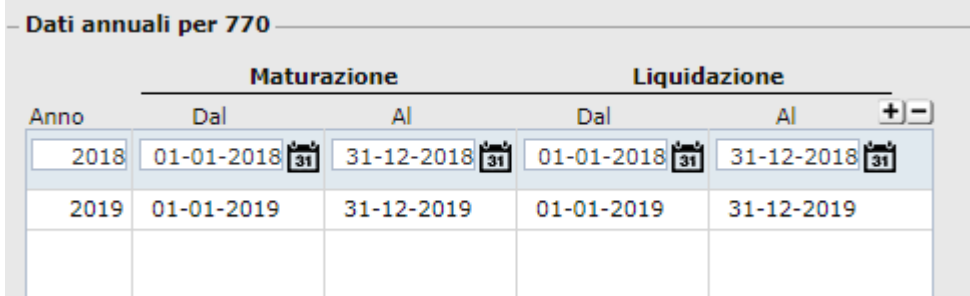

FORNITORE STUDIO ROSSI MARIO SALVA < CHIUDI & ALLEGATI ONTI CONTABILI/COMMERCIALI CREDITO/CONTI CORRENTI DATI PER SEDE RELAZIONI ARTICOLI DATI CONTRATTO PUB Fornitore Rossi Mario  $\overline{a}$ Modello  $\wedge$  DATI AZIENDA Ragione sociale Studio Rossi Mario  $\alpha$ Ragione sociale aggiuntiva Forma giuridica Impresa Individuale Codice esterno ROSSI MARIO Codice contabile ROSSI MARIO  $\wedge$  DATI PERSONA FISICA Cognome Rossi  $\alpha$ Nome Mario Comune di nascita MILANO  $Q_{\alpha} = \overline{M\overline{I}} \sum_{i=1}^{N}$ Data di nascita  $\frac{1}{05-06-1965}$ Sesso Maschio  $\overline{\mathbf{v}}$ Valuta Euro Codice fiscale RSSMRA65H05F205B Partita Iva Attivazione cartella rapporto  $0Q$  $\wedge$  DATI PERCIPIENTE Codice tributo IRPEF 1038  $\alpha$ RITENUTE SU PROVVIGIONI PER RAPPORTI DI Codice altri tributi  $\boxed{\mathsf{ENPAM}}$  Q ADEGUAMENTO AI FINI DELL'ADDIZIONALE REG Codice tributo FIRR  $\overline{a}$ △ DATI PER MODELLO 770 Causale prestazione Tipo A  $\overline{\mathbf{v}}$ % Cassa Previdenza Ordine  $0,00$ 

% Imponibile altri tributi

Di cui a carico percipiente

 $0,000$ 

 $\overline{0,000}$  di cui a carico azienda

Verifichiamo l'anagrafica del fornitore percipiente ROSSI MARIO:

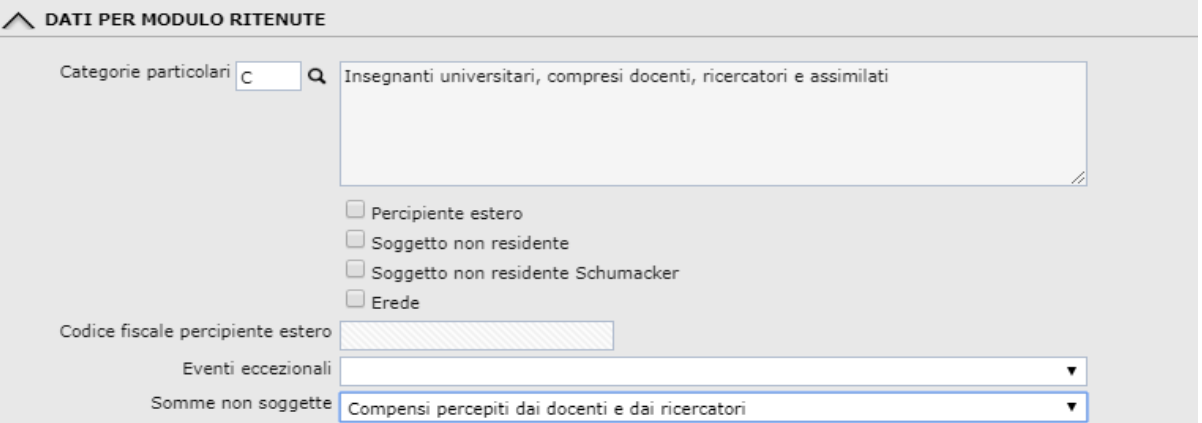

0,000 Certificazioni per competenza

Registriamo per il nostro fornitore Rossi Mario:

• un movimento ritenuta maturato e liquidato nel 2019 derivante da fattura (combo "Tipo operazione" impostato su "No rettifica") con:

> - codice tributo 1038, causale prestazione A, somme non soggette 10,00  $\epsilon$ , codice somme = 5, imponibile 222,98 €, ritenuta 20%, importo ritenuta maturato e liquidato 44,60 €.

> - codice tributo ENPAM, causale prestazione A, imponibile 232,98 €, ritenuta 25%, importo ritenuta percipiente maturato e liquidato 58,25€, importo ritenuta a carico dell'azienda 55,92 €.

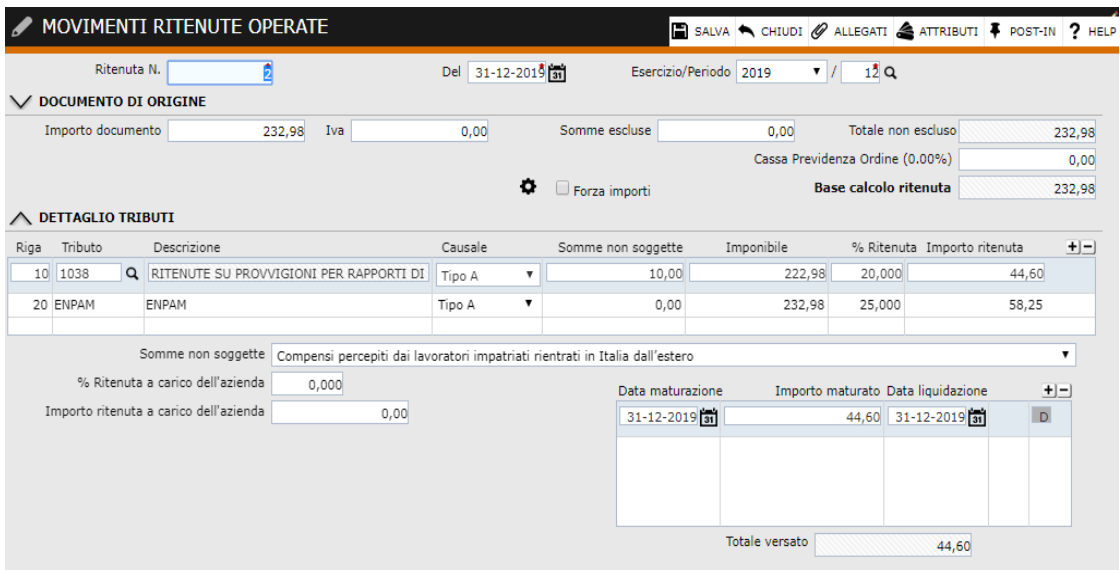

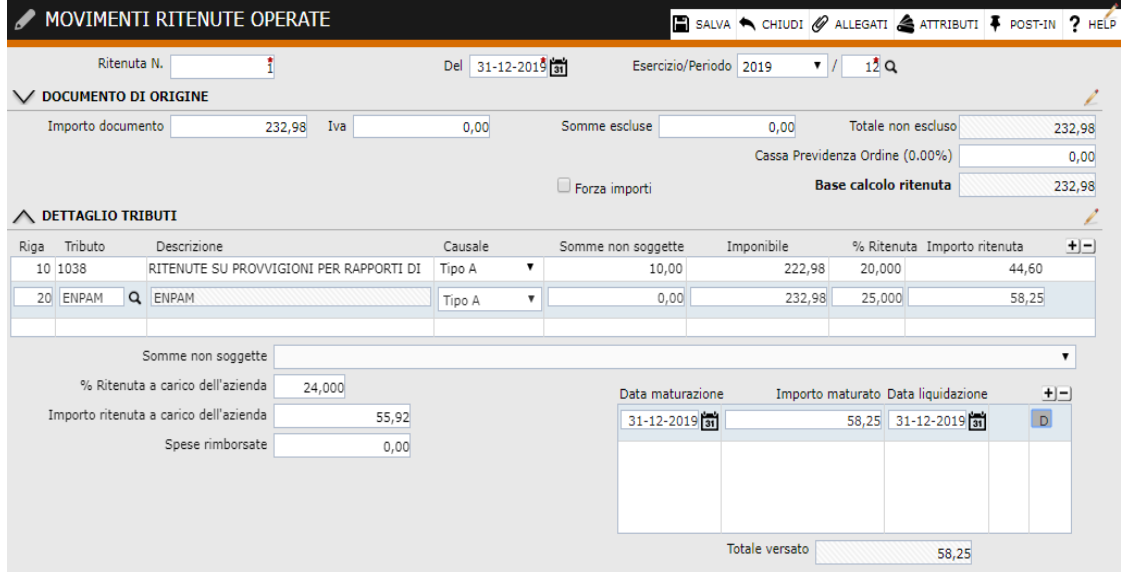

- un movimento ritenuta maturato e liquidato nel 2019 derivante da fattura (combo "Tipo operazione" impostato su "No rettifica") con:
	- codice tributo 1038, causale prestazione A, somme non soggette 20,00  $\epsilon$ , codice somme = 1, imponibile 100,00 €, ritenuta 20%, importo ritenuta maturato e liquidato 20,00 €.

- codice tributo ENPAM , causale prestazione A, imponibile 120,00 €, ritenuta 25%, importo ritenuta percipiente maturato e liquidato 30,00 €, importo ritenuta a carico dell'azienda 28,80 €.

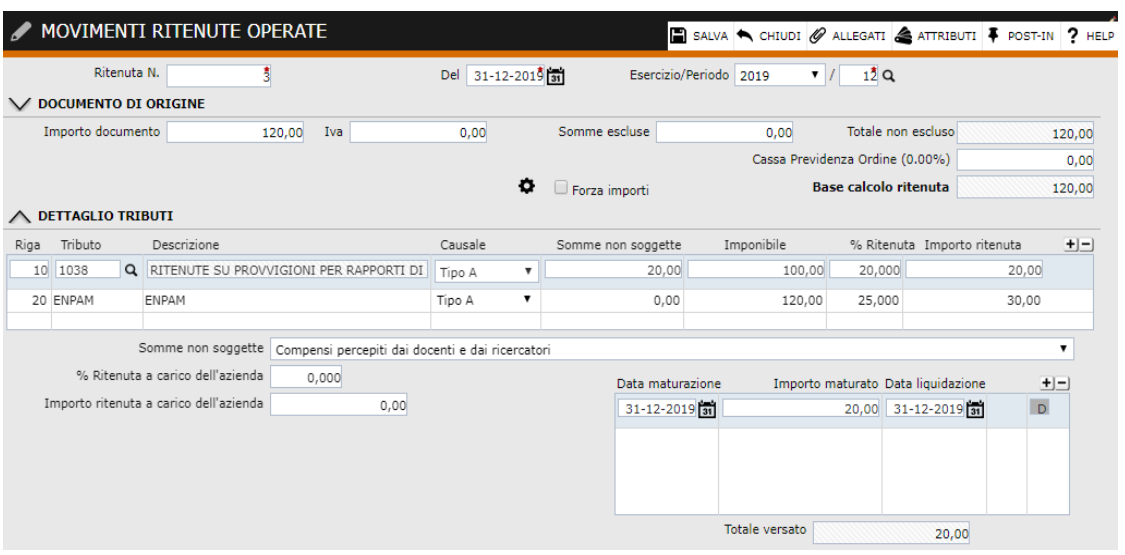

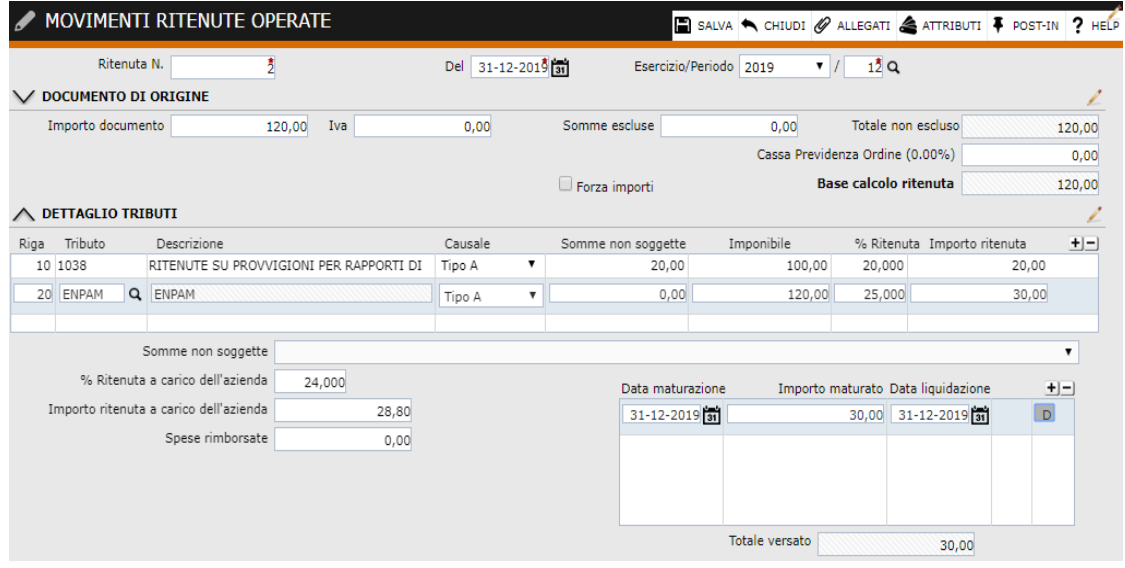

• un movimento ritenuta maturato e liquidato nel 2019 derivante da nota di credito (combo "Tipo operazione" impostato su "Rettifica negativa") con:

- codice tributo 1038, causale prestazione A, somme non soggette 5,00  $\epsilon$ , codice somme = 5, imponibile 100,00  $\epsilon$ , ritenuta 20%, importo ritenuta maturato e liquidato 20,00 €.

- codice tributo ENPAM , causale prestazione A, imponibile 105,00  $\epsilon$ , ritenuta 25%, importo ritenuta percipiente maturato e liquidato 26,25 €, importo ritenuta a carico dell'azienda 25,20 €.

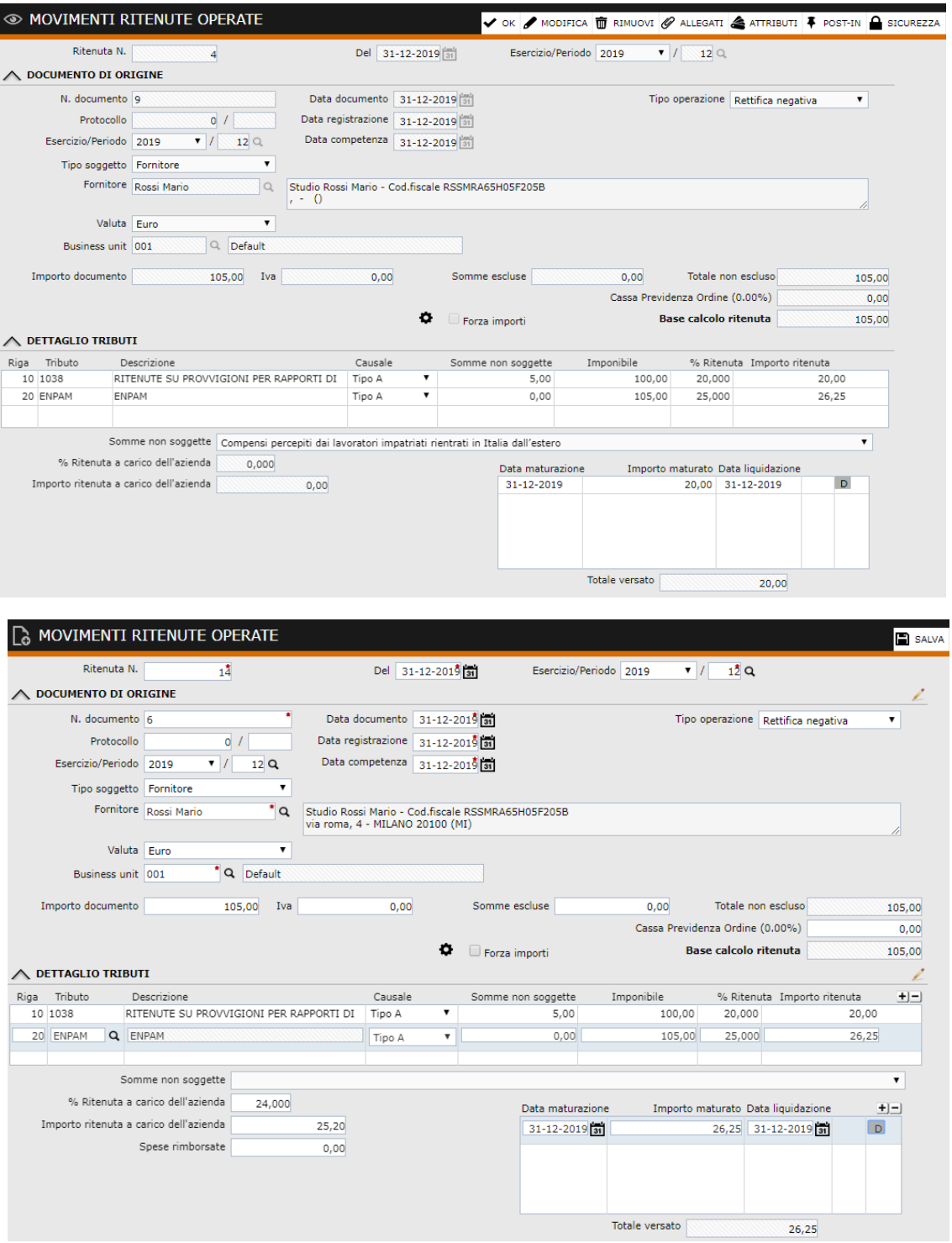

• un movimento ritenuta maturato e liquidato nel 2019 derivante da fattura (combo "Tipo operazione" impostato su "No rettifica") con:

- codice tributo 1038, causale prestazione B, somme non soggette 0,00  $\epsilon$ , imponibile 860,00 €,ritenuta 20%,importo ritenuta maturato e liquidato 172,00 €.

- codice tributo ENPAM , causale prestazione B, imponibile 860,00 €, ritenuta 25%, importo ritenuta percipiente maturato e liquidato 215,00 €, importo ritenuta a carico dell'azienda 206,40 €.

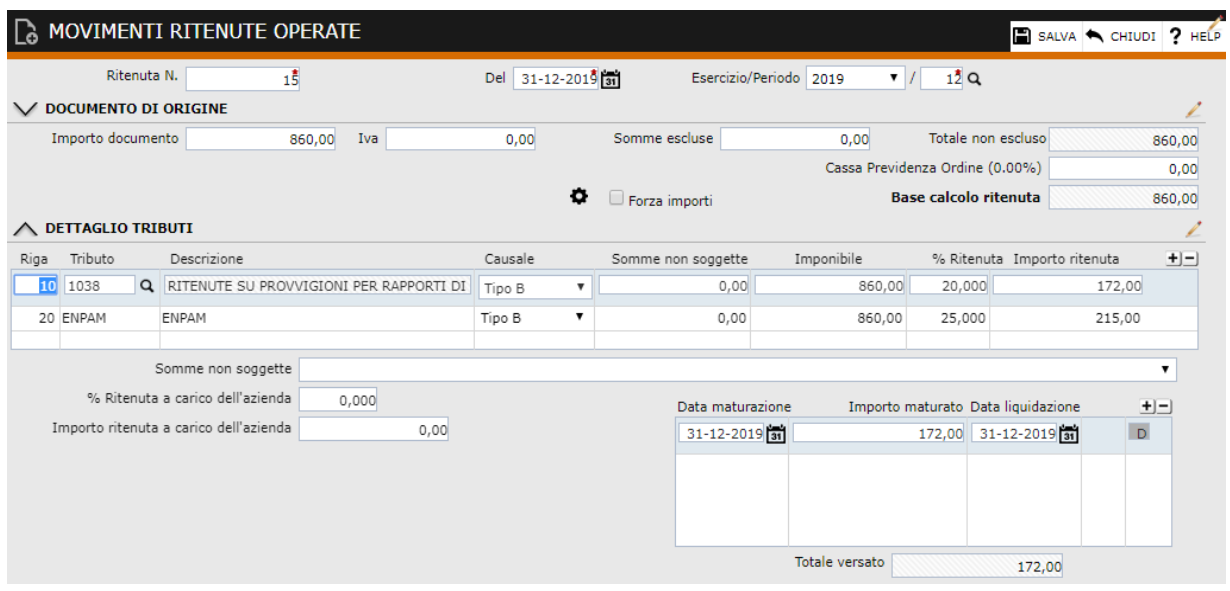

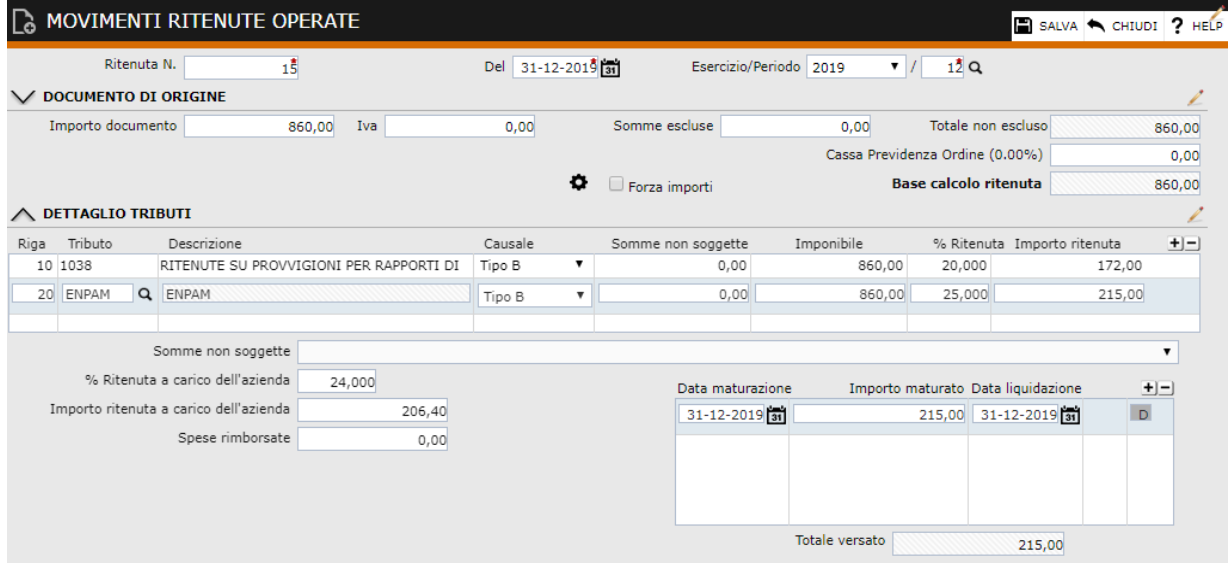

Poichè il codice fiscale dell'ente previdenziale è un campo obbligatorio in presenza di dati previdenziali occorre aver preventivamente associato al codice tributo previdenziale utilizzato il codice fiscale dell'ente previdenziale. In alternativa il codice fiscale dell'ente previdenziale può essere inserito manualmente all'interno della certificazione unica.

Da Amministrazione > Ritenute > Impostazioni > Enti previdenziali carichiamo l'ente previdenziale ed il relativo codice fiscale.

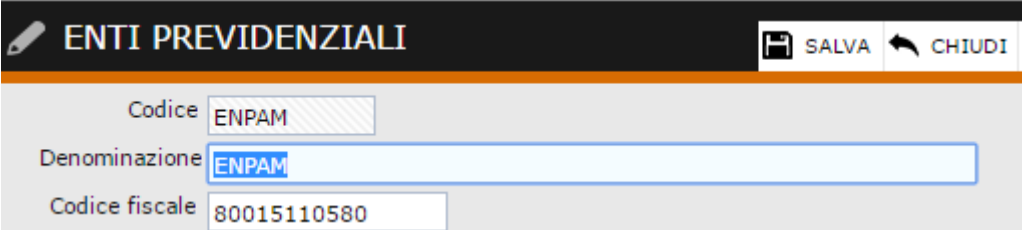

Da Amministrazione > Ritenute > Impostazioni > Associazioni tributi > Enti previdenziali provvediamo ad associare al codice tributo utilizzato il relativo codice previdenziale.

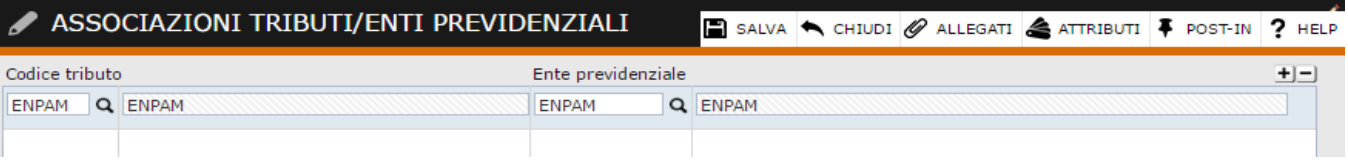

Nella maschera Dati del rappresentante modello 770 inseriamo i dati relativi al rappresentante firmatario della dichiarazione in modo tale che in fase di predisposizione del modello 770 vengano proposti in automatico:

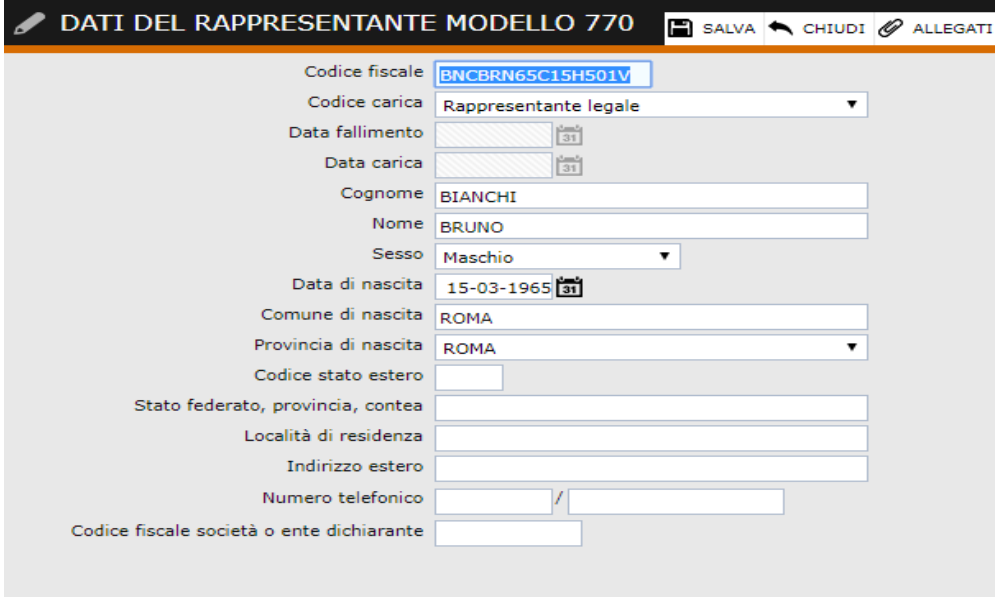

Accediamo alla gestione Certificazione Unica 2019 e premiamo il bottone "Nuovo". La procedura proporrà la maschera in cui saranno presenti alcuni dati, come i dati fiscali, letti direttamente dalle diverse anagrafiche e l'utente provvederà a caricare i restanti dati necessari:

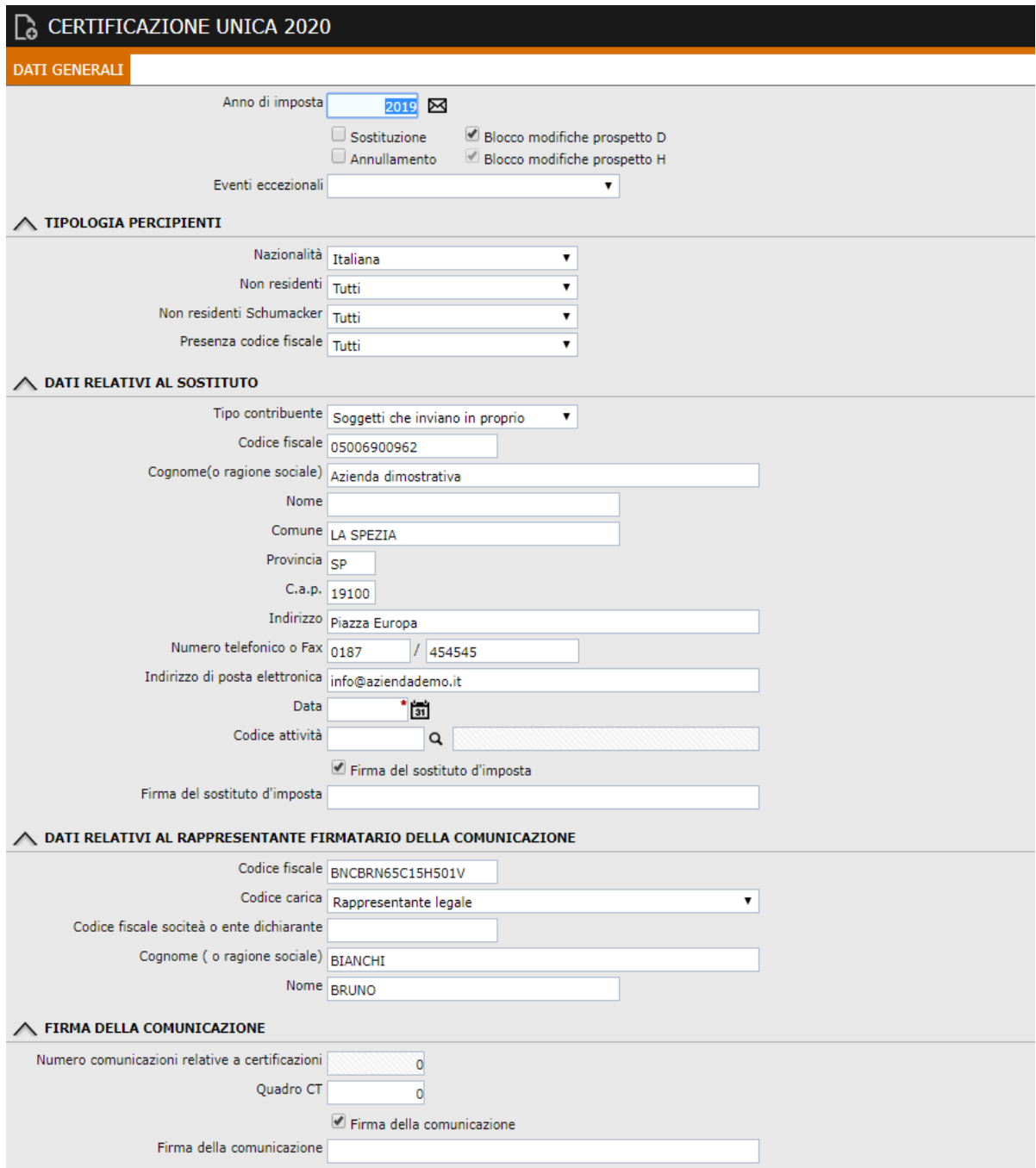

### D O C U M E N T A Z I O N E F U N Z I O N A L E A G G I O R N A M E N T I - I N F I N I T Y Z U C C H E T T I Al salvataggio della maschera la procedura estrae i dati e popola il tab "Dettaglio".

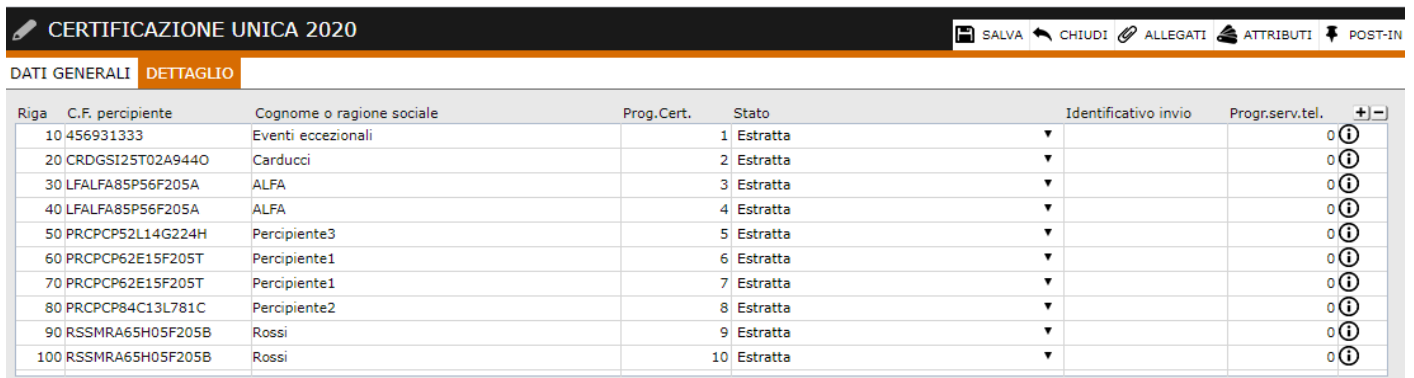

Premendo sul bottone "Stampa modello ordinario" la procedura genera il modello ordinario della Certificazione in formato PDF.

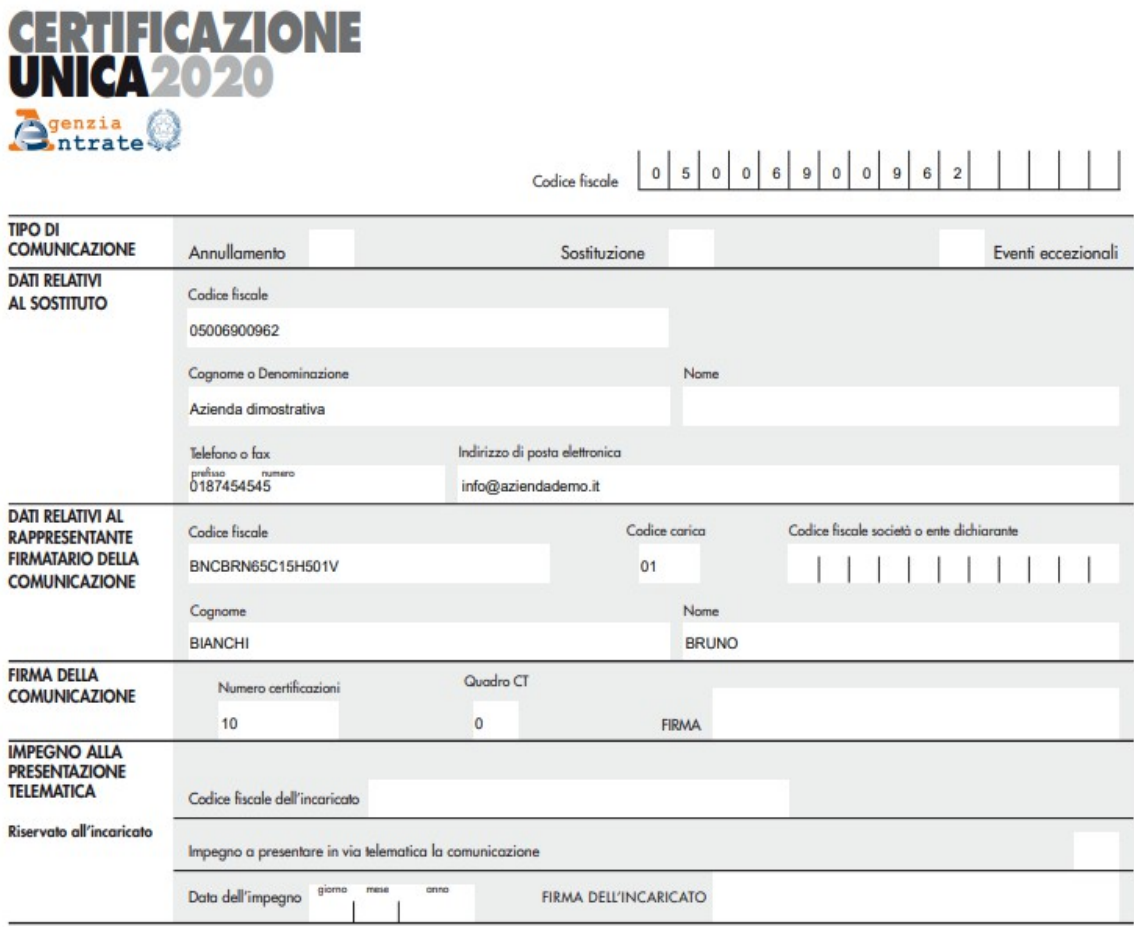

La procedura creerà per il nostro percipiente ROSSI un primo record D di testata al quale collegherà due record H.

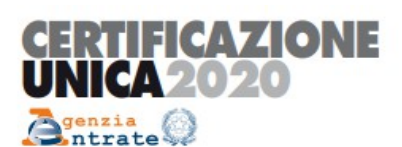

CERTIFICAZIONE DI CUI ALL'ART. 4, COMMI 6-ter e 6-quater,<br>DEL D.P.R. 22 LUGLIO 1998, n. 322, RELATIVA ALL'ANNO 2019

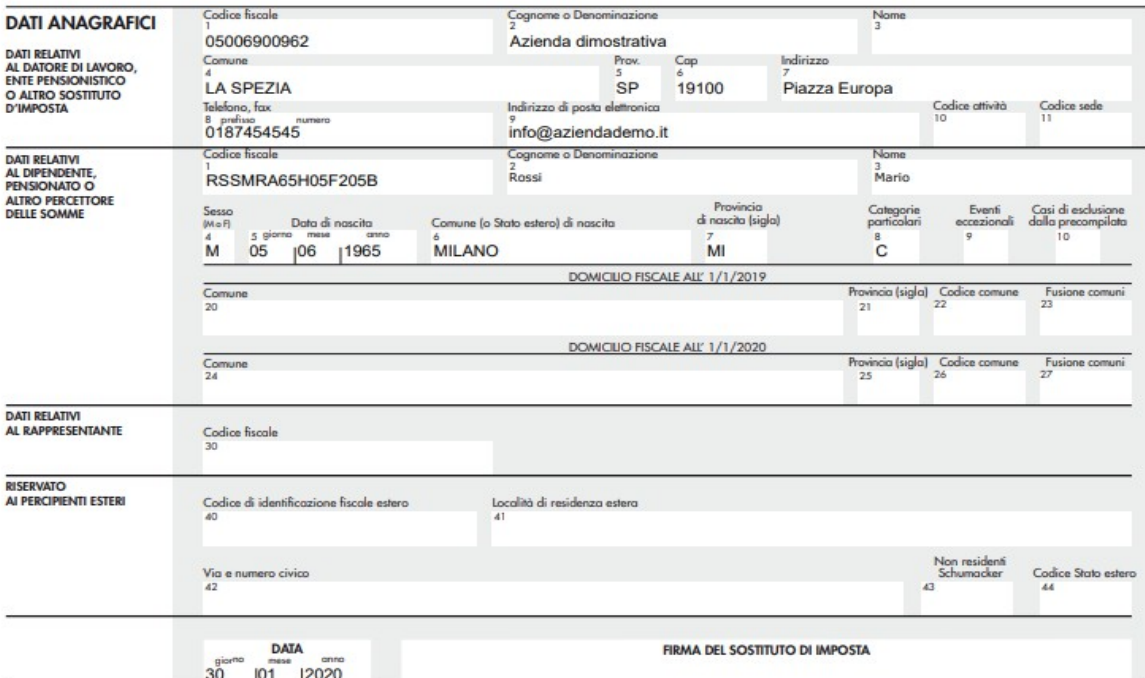

Codice fiscale del percipiente RSSMRA65H05F205B

Mod. N.  $\vert 1 \vert$  |

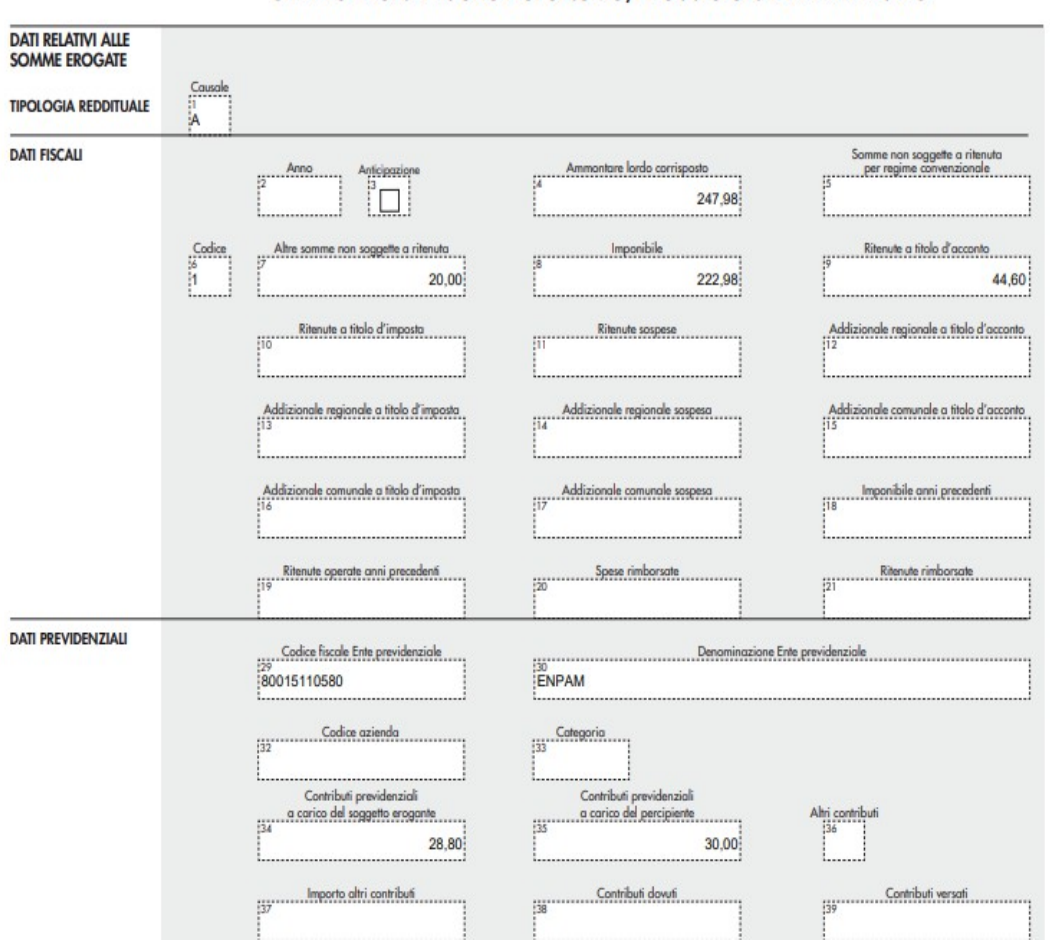

CERTIFICAZIONE LAVORO AUTONOMO, PROVVIGIONI E REDDITI DIVERSI

In corrispondenza della causale prestazione A la procedura riporta il primo quadro H:

Punto 4 - Ammontare lordo corrisposto = **247,98**

è dato da **232,98 + 120,00 - 105,00 = 247,98,** totale lordo di tutti i movimenti con causale A Punto 6 - Codice = 1

Punto 7 - Altre somme non soggette = **20,00**

è dato da **20,00**, l'importo presente sull'unico movimento con codice somme = 1 Punto 8 - Imponibile = **222,98**

è dato da **222,98 + 100,00 -100,00 = 222,98**, totale netto di tutti i movimenti con causale A

Punto 9 - Ritenute a titolo di acconto = **44,60**  è dato da **44,60 + 20,00 - 20,00 = 44,60**

Punto 34 - Contributi previdenziali a carico del soggetto erogante = **28,80**

dato da **28,80** importo ritenuta ENPAM a carico dell'azienda del movimento con codice somme non soggette = 1

Punto 35 - Contributi previdenziali a carico del percipiente = **30,00**

dato da **30,00** importo ritenuta ENPAM del movimento con codice somme non soggette = 1

D O C U M E N T A Z I O N E F U N Z I O N A L E A G G I O R N A M E N T I – I N F I N I T Y Z U C C H E T T I In corrispondenza della causale prestazione A la procedura riporta il secondo quadro H:

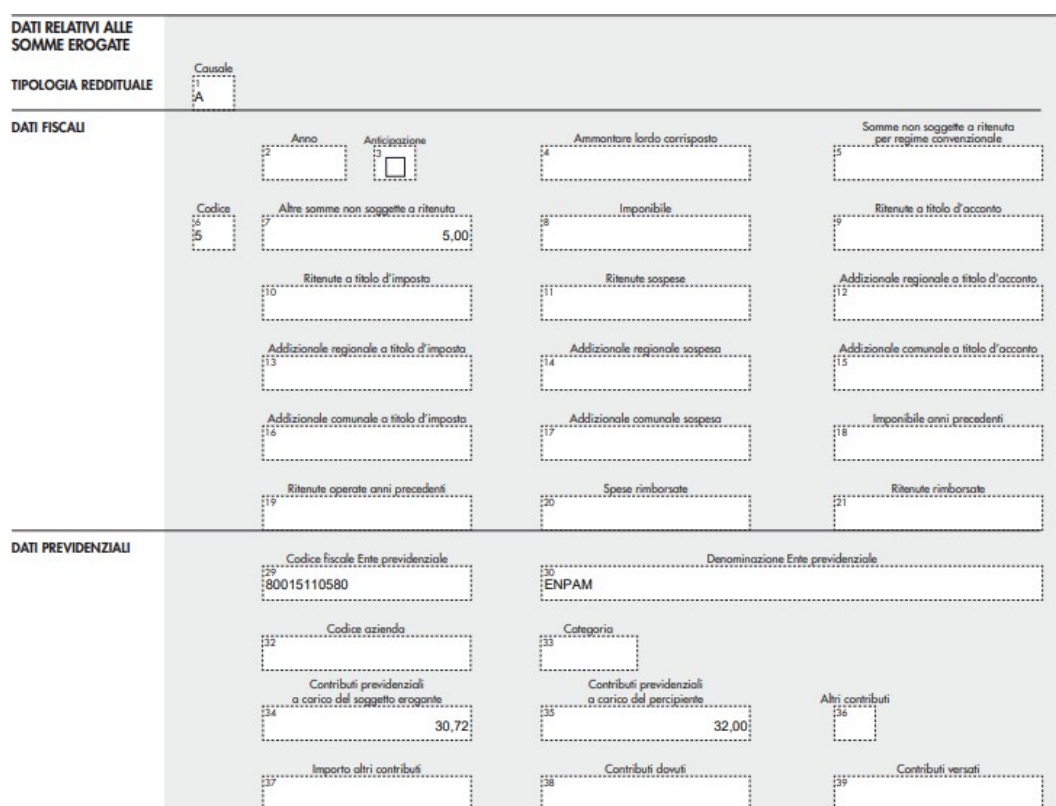

Punto 4 - Ammontare lordo corrisposto = 0,00

il totale lordo di tutti i movimenti è già stato riportato nel primo quadro H in quanto campo monomodulo

Punto 6 - Codice = 5

Punto 7 - Altre somme non soggette = 5,00

è dato da 10,00 – 5,0**0 = 5,00**, importi presenti sui movimenti con codice somme = 5 Punto 8 - Imponibile = **0,00**

il totale netto di tutti i movimenti è già stato riportato nel primo quadro H in quanto campo monomodulo

Punto 9 - Ritenute a titolo di acconto = 0,00

il totale ritenute di tutti i movimenti è già stato riportato nel primo quadro H in quanto campo monomodulo

Punto 29: Codice fiscale ente previdenziale

Punto 30: Denominazione ente previdenziale

Punto 34 - Contributi previdenziali a carico del soggetto erogante = **30,72**

dato da **55,92 – 25,20 = 30,72,** importi ritenuta ENPAM a carico dell'azienda dei movimenti con codice somme non soggette = 5

Punto 35 - Contributi previdenziali a carico del percipiente = **32,00**

dato da **58,25 – 26,25 = 32,00,** importi ritenuta ENPAM dei movimenti con codice somme non soggette = 5

Successivamente la procedura creerà per il nostro percipiente ROSSI un secondo record D di testata al quale collegherà il rispettivo record H con causale prestazione differente.

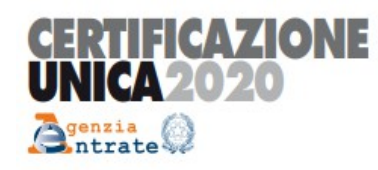

CERTIFICAZIONE DI CUI ALL'ART. 4, COMMI 6-ter e 6-quater, DEL D.P.R. 22 LUGLIO 1998, n. 322, RELATIVA ALL'ANNO 2019

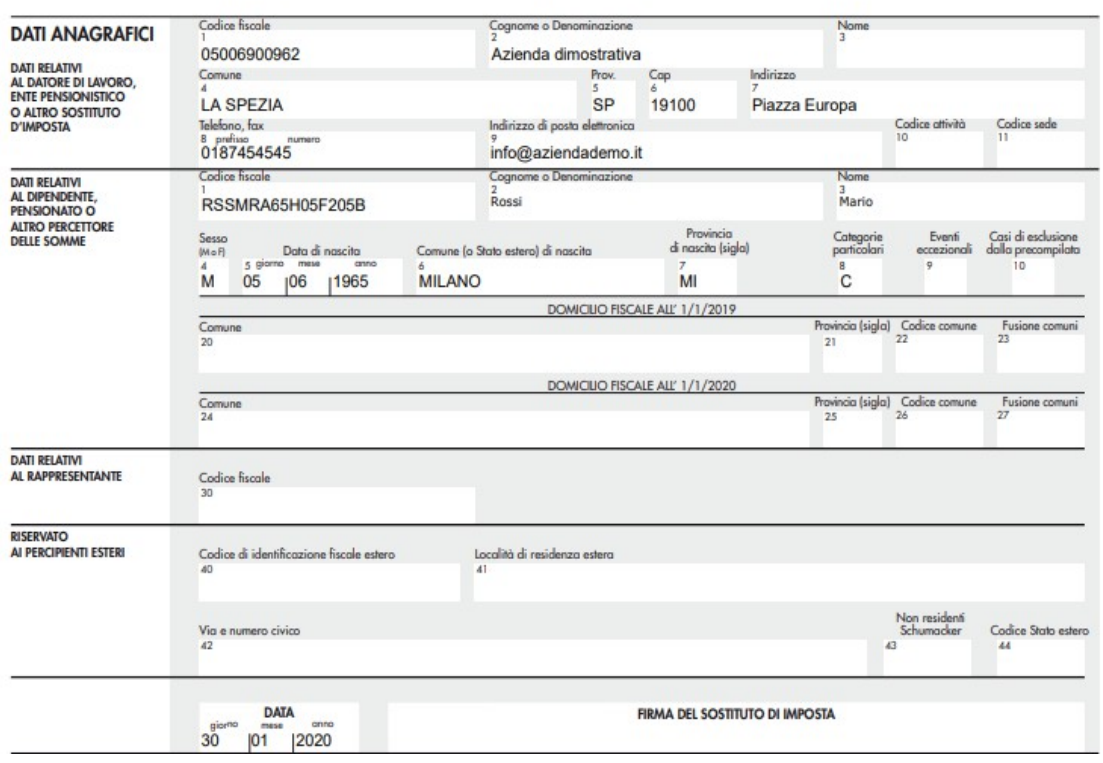

Codice fiscale del percipiente RSSMRA65H05F205B

Mod. N.  $\begin{vmatrix} 1 & 1 \end{vmatrix}$ 

CERTIFICAZIONE LAVORO AUTONOMO, PROVVIGIONI E REDDITI DIVERSI

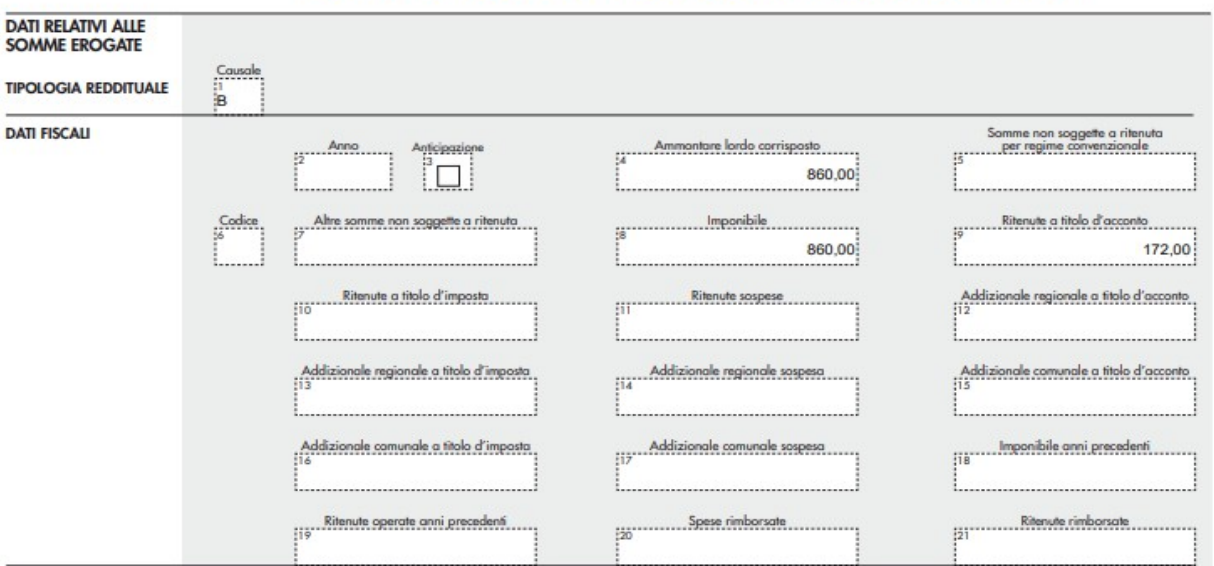

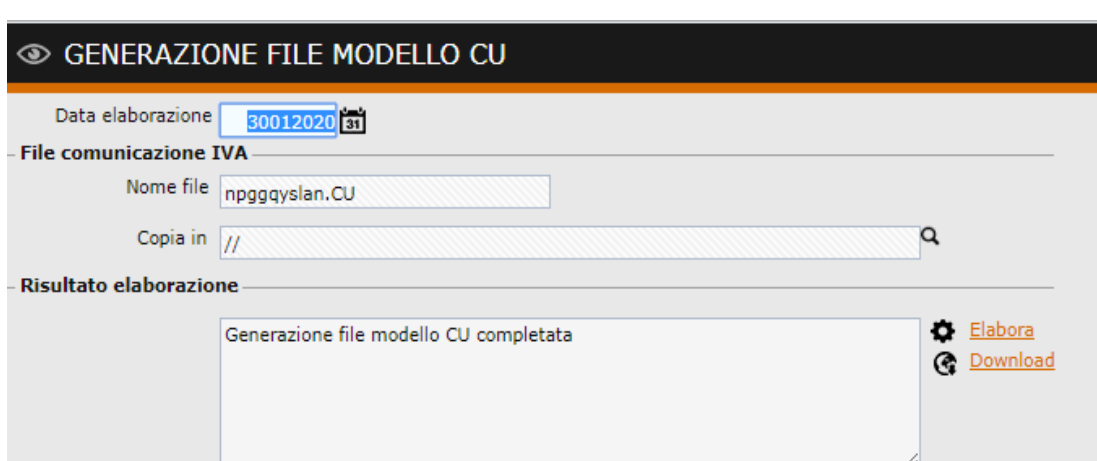

Generiamo, infine, il file telematico premendo sull'apposito link:

Tramite il bottone "Download" sarà possibile scaricare il file generato direttamente sul file system locale.